S\_I TVFC\_RC\_BacnetIP-v08-FR

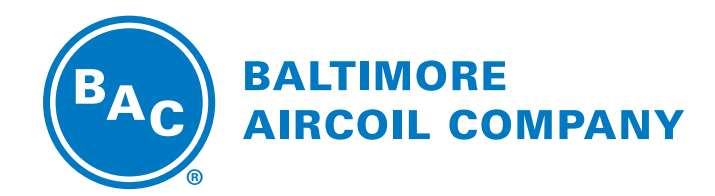

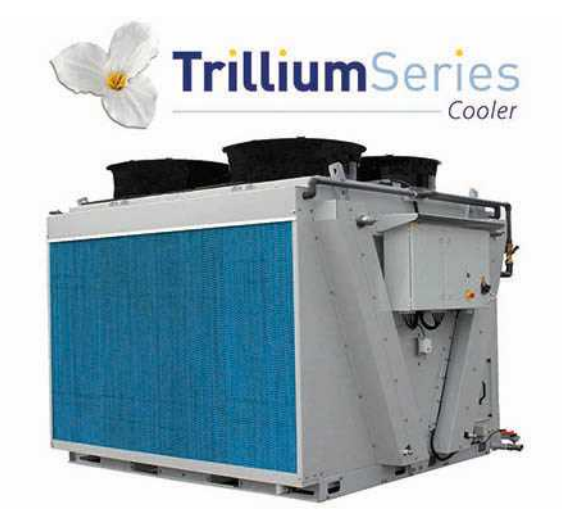

## **TVFC Refroidisseur adiabatique Mode de récirculation**

INSTRUCTIONS DE LOGICIEL

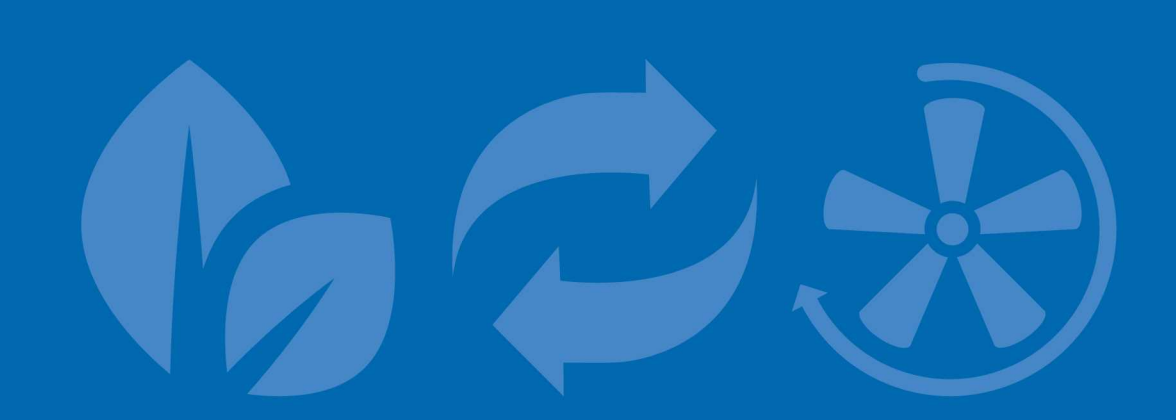

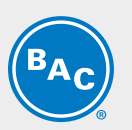

# Table des matières

**INSTRUCTIONS DE LOGICIEL**

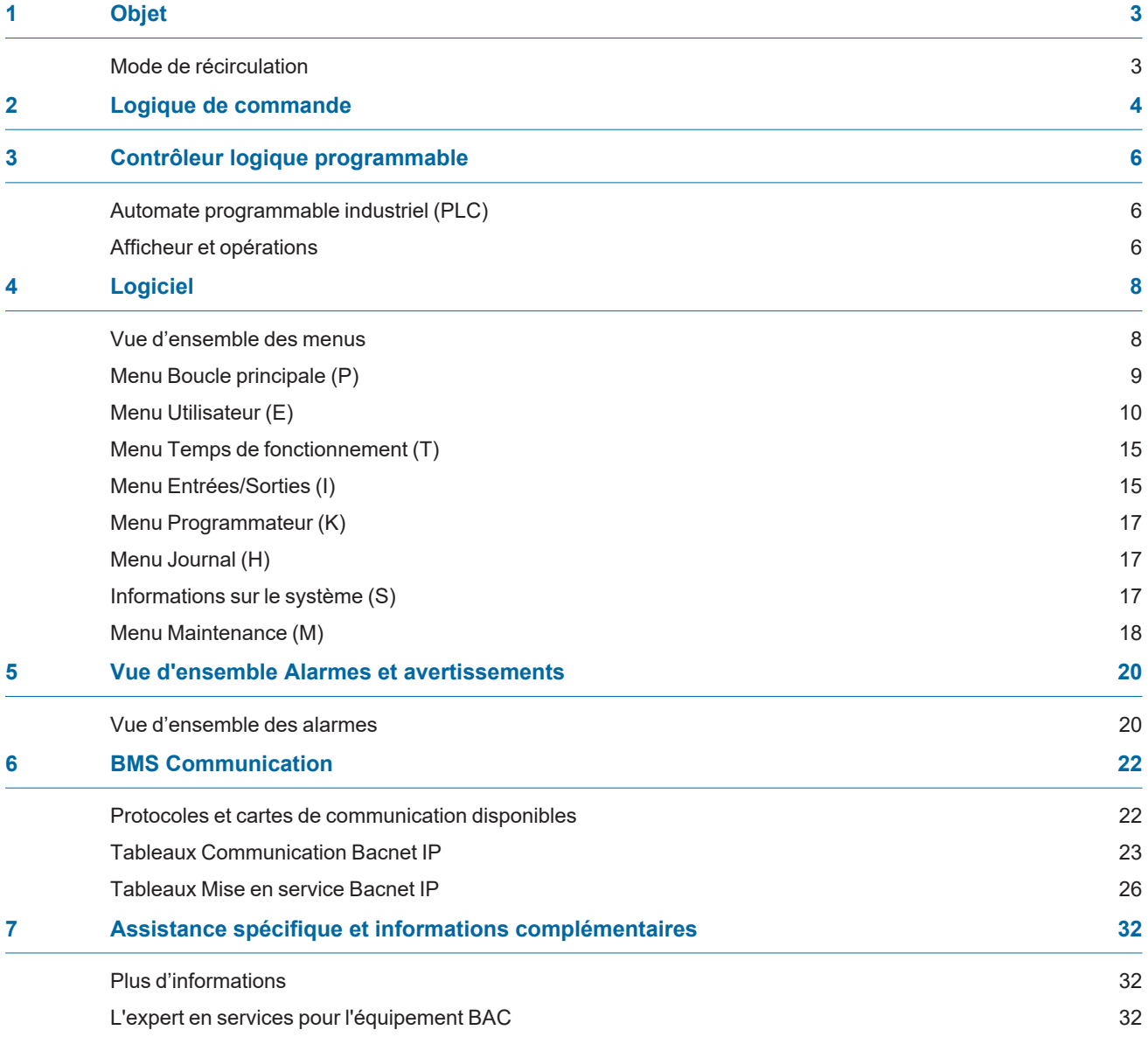

<span id="page-2-0"></span>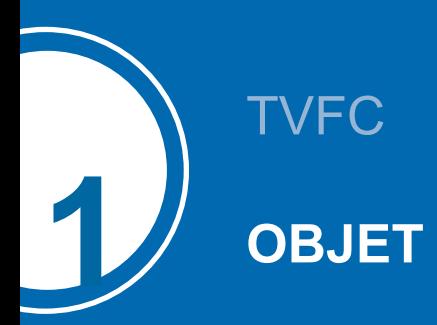

Ce manuel s'applique aux appareils configurés en mode Recirculation et fonctionnant avec le logiciel BAC, version V2.0.15B ou ultérieure, en mode de recirculation.

### <span id="page-2-1"></span>**Mode de récirculation**

Le TVFC est un refroiddiseur aéroréfrigérant en V équipé de **pré-refroidisseurs adiabatiques (1)** qui refroidissent le **fluide de process chaud (2)** par transfert de chaleur sensible. **L'eau s'écoule (3)** régulièrement sur le média de refroidissement évaporatif situé face à la **batterie sèche ailetée (4)**. Avec **l'eau d'appoint (9)** au-dessus des médias, le pré-refroidissement adiabatique de l'air peut également être garantit lorsque la pompe n'est pas en fonction. **Des ventilateurs axiaux (5)** aspirent **l'air (6)** à travers les médias, où une partie de l'eau s'évapore et refroidit l'air saturé. Ce qui augmente la capacité de refroidissement de l'air entrant pour refroidir **le fluide de process (7)** à l'intérieur de la batterie. Le **système de recirculation (8)** peut réduire ultérieurement la consommation d'eau totale.

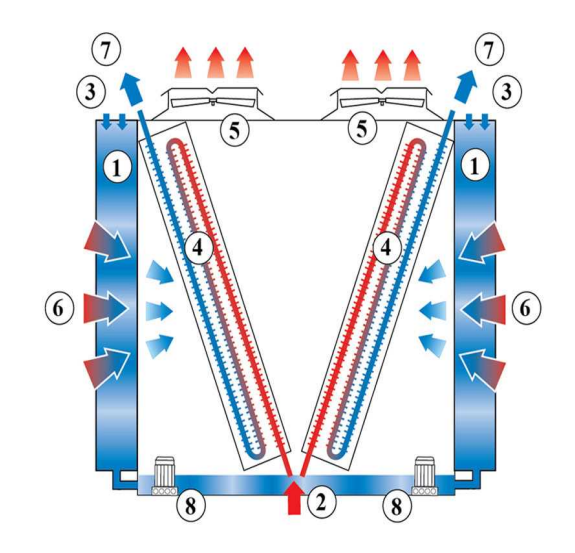

<span id="page-3-0"></span>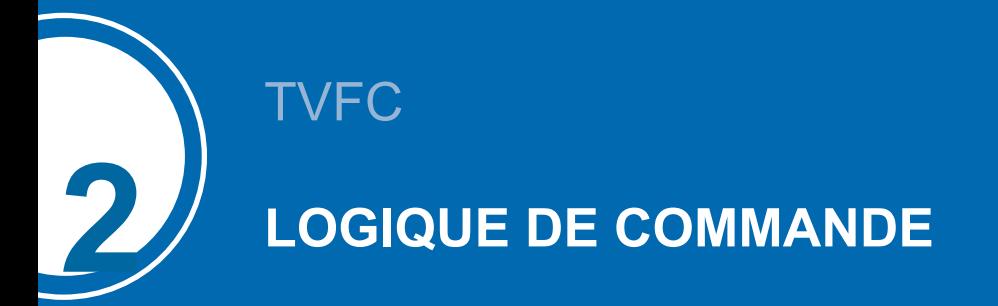

Le PLC régule la vitesse de ventilation en fonction de la température de sortie de fluide actuelle et selon le point de consigne standard ou de refroidissement naturel, assurant le plus bas niveau de consommation électrique et de bruit. Il fonctionnera comme décrit dans l'organigramme qui suit.

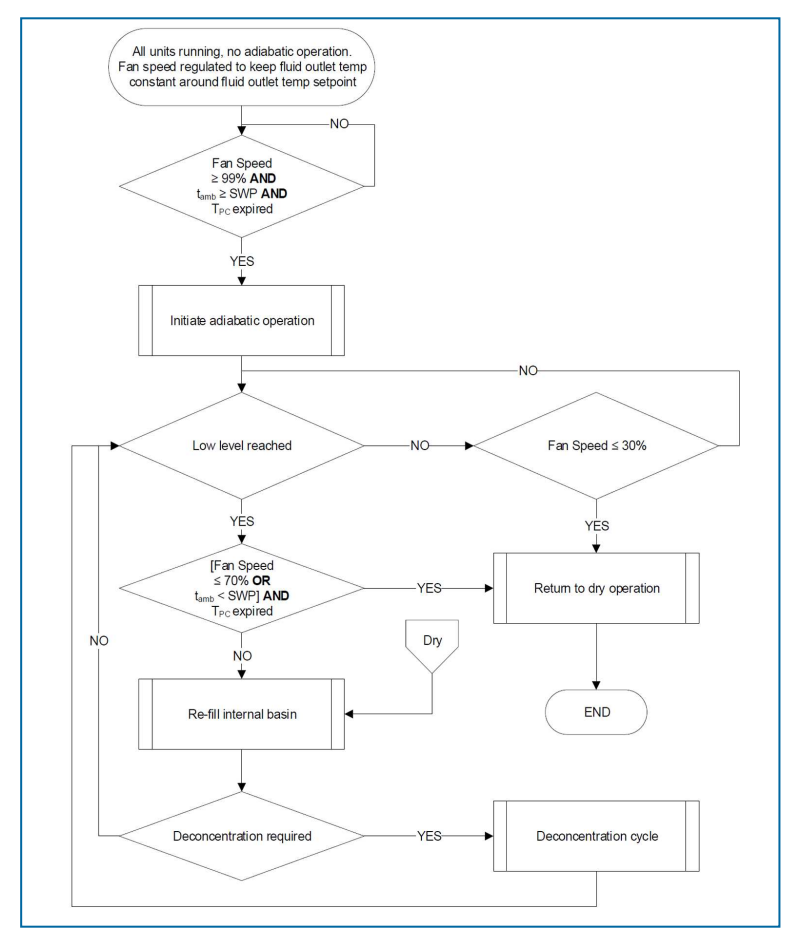

*SWP: point de passage de la température ambiante*

*Tamb : température ambiante au bulbe sec*

Tpc : minuterie de pré-refroidisseur destinée à éviter le phénomène d'oscillation entre l'activation et la désactivation adiabatiques (valeur *par défaut 5 min - réglable)*

Le menu Utilisateur permet de régler le point de consigne standard, le point de consigne de pré-refroidissement naturel et le point de consigne de la température ambiante. Le régulateur mesure constamment la température de sortie du fluide via une sonde de température montée dans le tuyau de sortie du fluide et la température ambiante via une sonde de température montée en usine sur l'appareil.

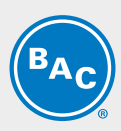

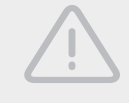

#### **ATTENTION**

**La modification des paramètres du régulateur peut provoquer un fonctionnement indésirable de l'appareil tel qu'un phénomène de pompage, une activation trop tôt du pré-refroidissement (et ainsi une augmentation de la consommation d'eau) ou la retarder et, dans ce cas, amener la pression du condenseur à dépasser la température de dimensionnement.**

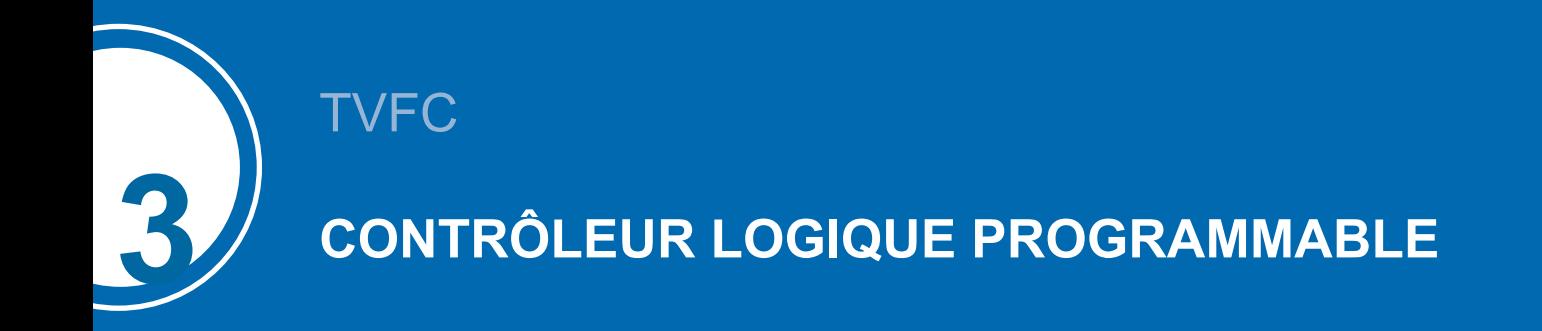

### <span id="page-5-1"></span><span id="page-5-0"></span>**Automate programmable industriel (PLC)**

Le PLC avec afficheur intégré :

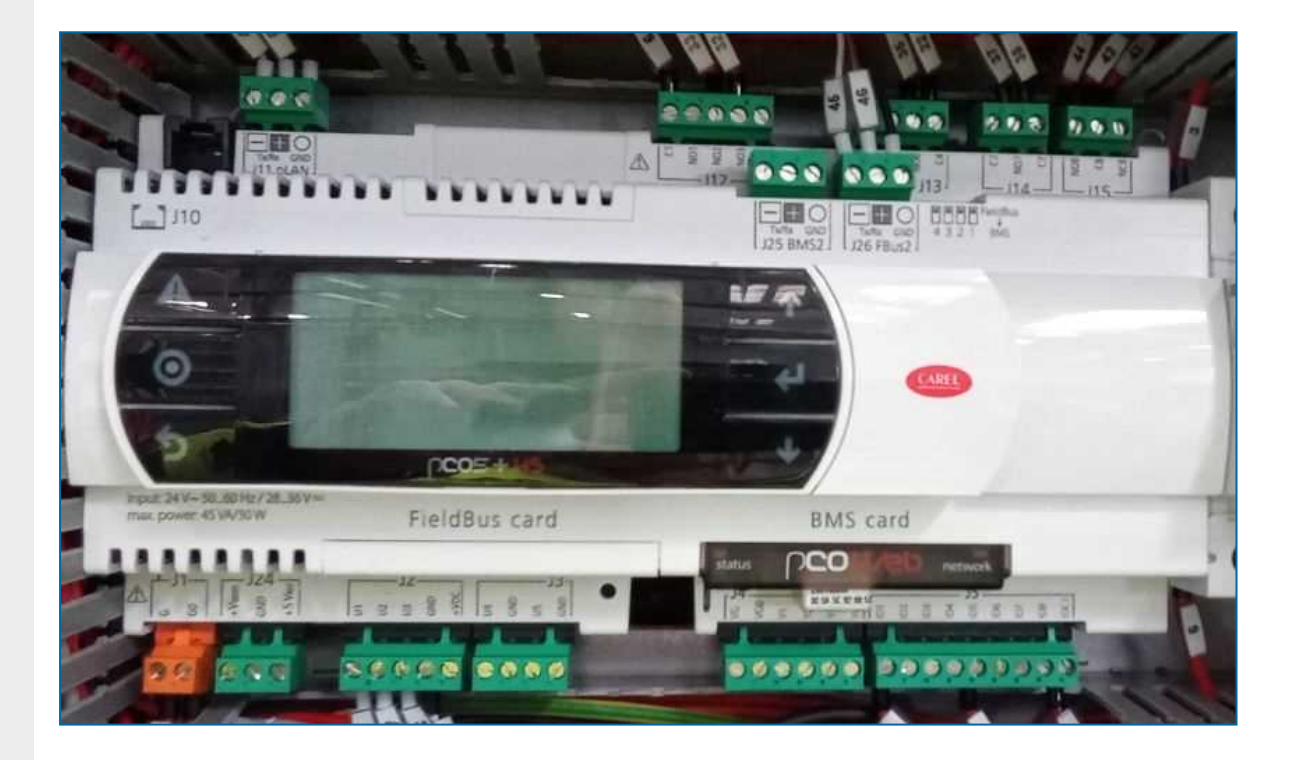

### <span id="page-5-2"></span>**Afficheur et opérations**

L'afficheur du régulateur est fait d'écrans et de six touches de commande.

Chaque écran dispose de huit lignes de texte. Le titre et la référence de l'écran sont toujours sur la première ligne.

Utilisez les touches de commande pour parcourir les différents menus et écrans.

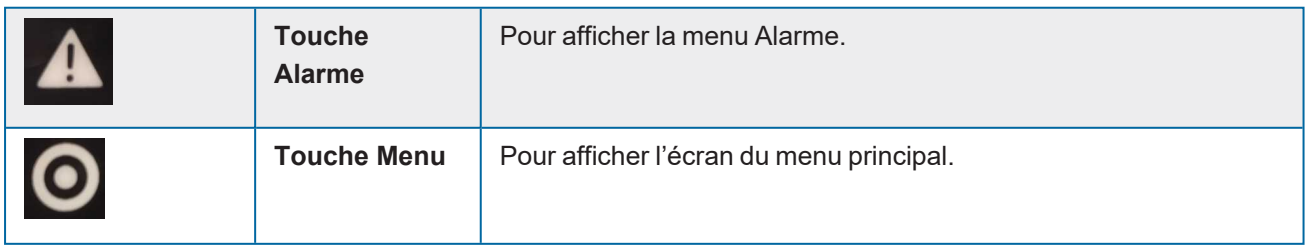

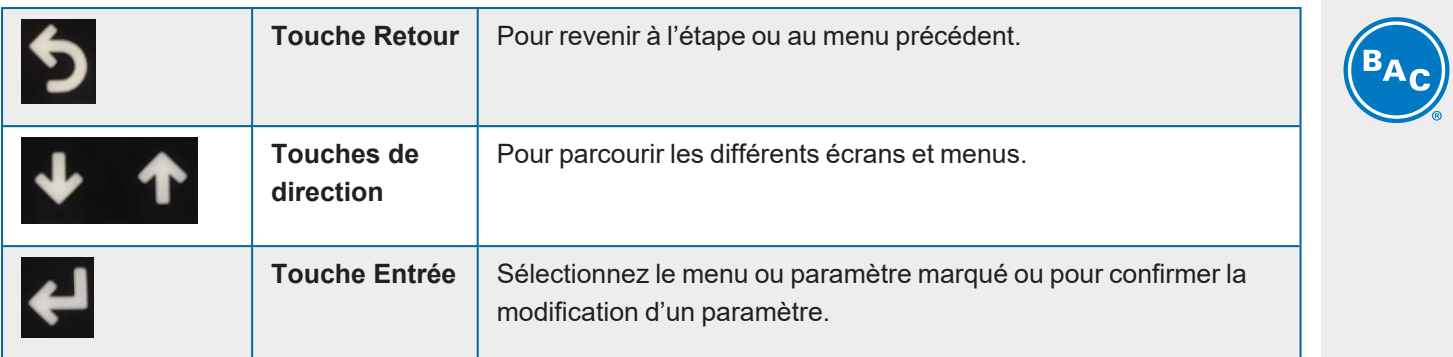

<span id="page-7-0"></span>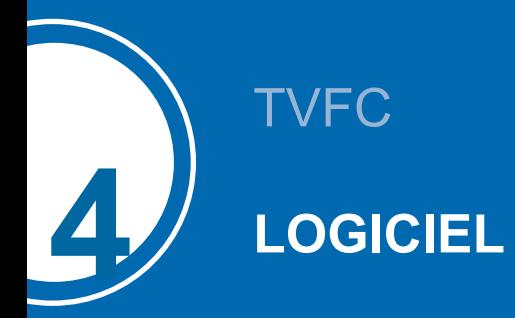

### <span id="page-7-1"></span>**Vue d'ensemble des menus**

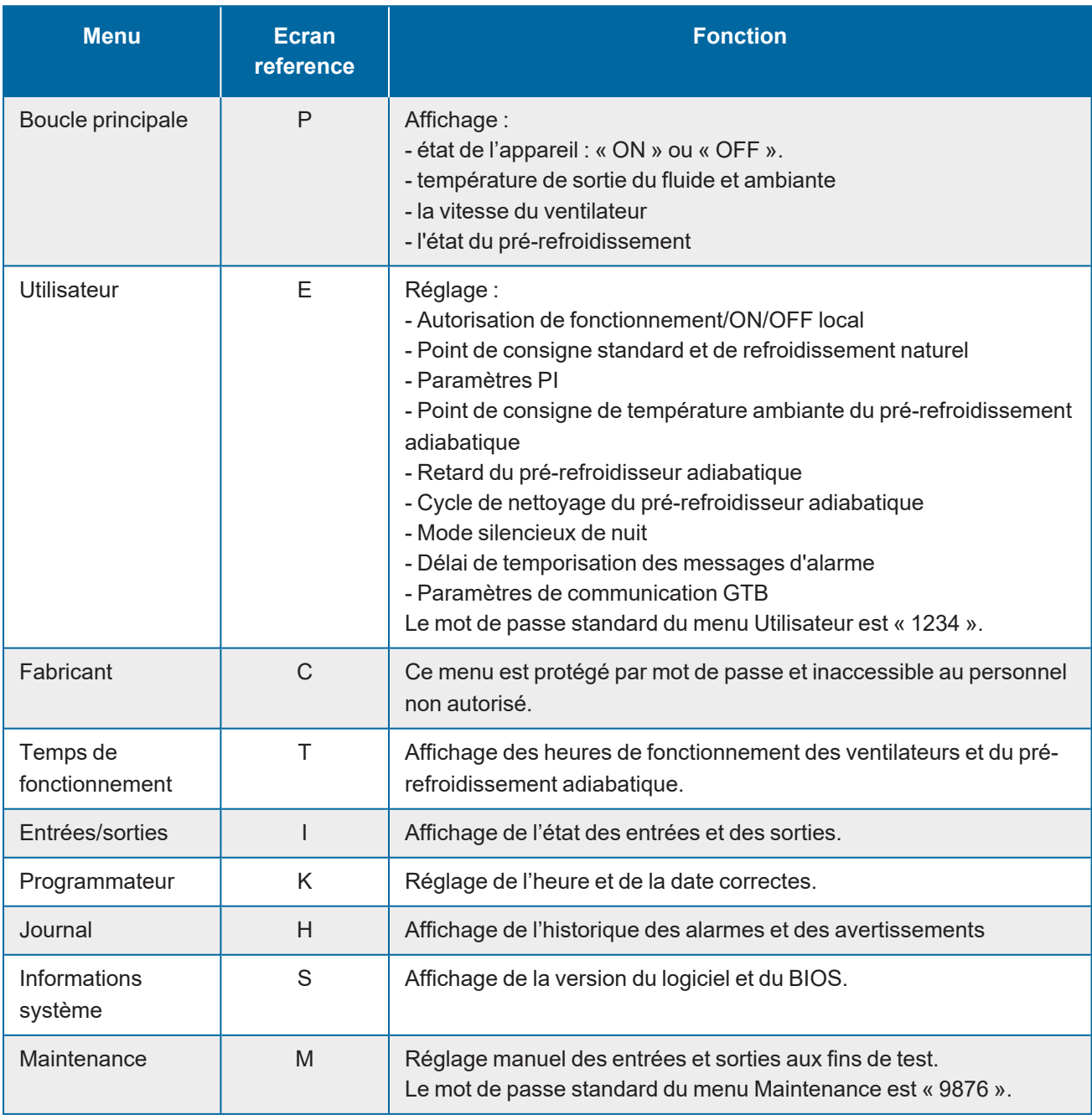

### <span id="page-8-0"></span>**Menu Boucle principale (P)**

**Les écrans du menu Boucle principale sont en lecture seule et ne peuvent être modifiés.**

#### **Écran P01**

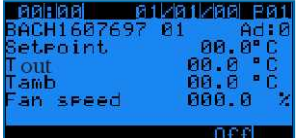

Écran principal affichant des informations générales.

- Heure et date actuelles.
- Numéro de série et adresse pLAN de l'appareil : « **Ad: 0** ».
- « **Consigne**°» : point de consigne actif de la température de sortie du fluide.
- « **Tsortie** » : température de sortie du fluide mesurée.
- « **Tamb** » : température ambiante mesurée.
- « **Ventilation** » : vitesse de ventilation actuelle.
- État de l'appareil : « **ON** » ou « **OFF** ».

*Remarque L'état de l'appareil ON (Marche) implique que l'appareil est prêt à répondre automatiquement à toute demande de réjection de chaleur, même si les ventilateurs sont temporairement désactivés pour absence de charge thermique.*

#### **Écran P03**

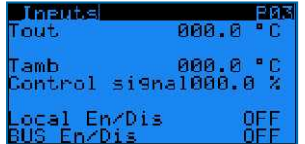

Vue d'ensemble de toutes les entrées

- « **Tsortie** » : température de sortie du fluide mesurée.
- « **Tamb** » : température ambiante mesurée.
- « **Signal cmd** » : la vitesse de ventilation de référence calculée.
- « **M/A Local** » : état de la commande marche/arrêt à distance (contact sec entre les bornes Y4:1-Y4:4).
- « **M/A Superviseur** » : état de la variable commandé par GTB (« **Run authorization** » à l'écran E02).

#### **Écran P05**

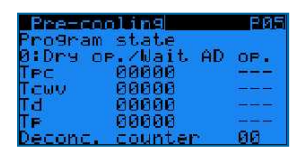

État du pré-refroidissement adiabatique : lecture de l'état des différentes minuteries et du compteur de déconcentration :

- « **Tpc** » : minuterie de pré-refroidissement, retarde l'activation et la désactivation du pré-refroidissement adiabatique.
- « **Tcwv** » : minuterie de la vanne d'eau de ville : prolonge l'arrivée d'eau de ville après le démarrage de la pompe.
- « **Td** » : minuterie de la vanne de vidange, retarde le vidage du bassin.
- « **Tp** » : minuterie de la pompe, protège la pompe contre un fonctionnement à sec.

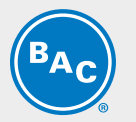

• « **Compteur de déconc.** » : compte le nombre de remplissages du bassin.

#### **Écran P10-P51**

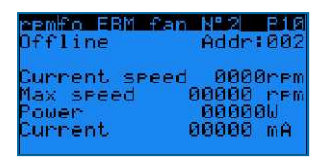

Écrans d'information sur le ventilateur EC

- État du ventilateur : « **Online** » ou « **Offline** » et adresse du ventilateur « **Addr: 002** ».
- « **Vitesse act.** » : vitesse de ventilation actuelle.
- « **Vitesse maxi** » : vitesse de ventilation maximale admissible.
- « **Puissance** » : puissance actuelle du ventilateur EC.
- **"Current" :** Indication du courant interne mesuré par le ventilateur EC. Dans la plupart des cas, cette valeur est un courant continu qui est typiquement 1,42 fois plus grand que le courant réel, mais pour certains types de ventilateurs EC, le courant alternatif peut être affiché. Pour une évaluation précise du courant du ventilateur, veuillez mesurer le courant sur le bornier à l'aide d'un ampèremètre.

<span id="page-9-0"></span>

*Remarque Si un ventilateur EC affiche l'état « Offline », contrôlez l'alimentation électrique vers le ventilateur et le câblage de la communication Modbus vers le ventilateur.*

### **Menu Utilisateur (E)**

**Les écrans du menu Utilisateur sont modifiables. Le mot de passe standard est « 1234 ».**

#### **Écran E01**

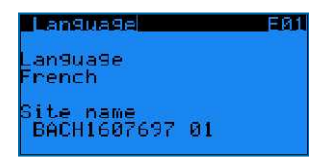

- « **Language** » : pour régler la langue du régulateur sur Anglais, Français, Néerlandais, Espagnol ou Allemand.
- « **Site name** » : pour saisir le numéro de série de l'appareil ou le nom du site.

#### **Écran E02**

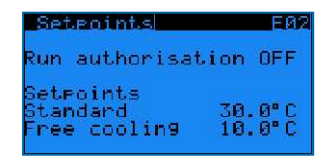

- « **Run authorization** » : pour activer ou désactiver l'appareil. Cette variable peut être définie directement sur cet écran ou via une variable GTB (voir la section 6 : communication GTB).
- « **Consignes standard**°» : point de consigne par défaut de la température de sortie du fluide.
- « **Refr. libre** » : point de consigne de la température de sortie du fluide lorsque l'appareil fonctionne en mode de refroidissement naturel. Passage au mode de refroidissement naturel via une variable GTB ou via le contact sec entre les bornes Y4:2-Y4:4.

*Exemple Le régulateur régule la vitesse de ventilation en fonction de la température de sortie de fluide actuelle et selon le point de consigne standard lorsque le contact sec entre les bornes Y4:2- Y4:4 est ouvert.*

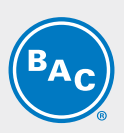

*Lorsque le contact sec entre les bornes Y4:2-Y4:4 est fermé, le PLC régule la vitesse de ventilation selon la température de sortie de fluide réelle et le point de consigne du refroidissement naturel.*

#### **Écran E03**

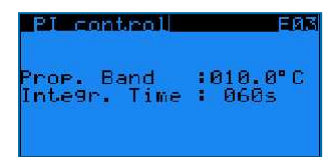

Paramètres PI : ces paramètres déterminent la vitesse de réaction de l'appareil aux changements de température de sortie du fluide.

- « **Prop. Band** » : pour définir la valeur de la bande proportionnelle du régulateur PI.
- « **Integr. Time** » : pour définir la valeur du temps d'intégration du régulateur PI.

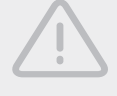

#### **ATTENTION**

**Modifier les paramètres PI peut donner lieu à un phénomène d'oscillation.**

*Remarque Pour que l'appareil réagisse plus rapidement aux changements de température de sortie du fluide en réduisant la bande proportionnelle et le temps d'intégration, ou plus lentement en augmentant ces valeurs.*

#### **Écran E04**

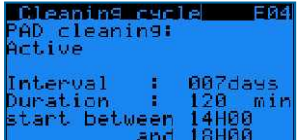

Cycle de nettoyage des pré-refroidisseurs adiabatiques :

- « **PAD cleaning** » : pour activer ou désactiver le cycle de nettoyage.
- « **Interval** » : pour définir la période (le nombre de jours de non-fonctionnement du pré-refroidissement adiabatique) après laquelle le cycle de nettoyage doit être activé.
- « **Duration** » : pour définir la durée du cycle de nettoyage du pré-refroidisseur.
- Régler l'intervalle d'activation du cycle de nettoyage.

*Exemple Le cycle de nettoyage du pré-refroidisseur s'active pendant 120 minutes si l'appareil n'a pas fonctionné en mode adiabatique pendant une période de 7 jours. Le cycle de nettoyage commence entre 14 h et 18 h.*

*Remarque Le régulateur désactive automatiquement le cycle de nettoyage si la température ambiante est inférieure à 4°C.*

#### **Écrans E07-E08-E09**

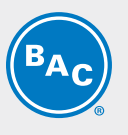

extension<br>eve: TCWU  $006000$ 辭 .<br>Sumer: TP<br>Timer: TP :<br>DeCactivation delay<br>Pre-clr(Tec) - 0300se 5940sec det. 005:

Température du pré-refroidisseur adiabatique, points de passage de vitesse de ventilation, minuteries :

- « **Setpoint** » : point de passage de température pour l'activation du pré-refroidissement adiabatique.
- « **Fan speed ON** » et « **Fan speed OFF** » : points de passage de vitesse de ventilation pour l'activation et la désactivation du pré-refroidissement adiabatique.
- « **Fan speed OFF lim.** » : point de passage de vitesse de ventilation pour la désactivation immédiate du prérefroidissement adiabatique.
- « **(De) activation delay pre-cooler Tpc** » : retard de l'activation et de la désactivation du prérefroidissement adiabatique.
- « **Time extension make-up TCWV** » : minuterie de prolongement de l'arrivée d'eau de ville après le démarrage de la pompe.
- « **Sump refill timer Tp** » : retard destiné à éviter le fonctionnement à sec de la pompe. Si le niveau d'eau dans le bassin n'a pas atteint la valeur haute lorsque Tp expire, l'avertissement de pompe AL050 s'active.
- « **Sump drain delay Td** » : minuterie qui retarde le vidage du bassin.
- « **Deconcentration after … refills** » : nombre de cycles de remplissage avant l'activation du sousprogramme de déconcentration.
- « **Flow det. delay** » : si l'interrupteur de débit ne détecte aucun débit en provenance de la pompe, le régulateur déclenche l'alarme AL005 « Alarm flow ».

*Exemple - L'appareil passe en mode de fonctionnement adiabatique lorsque la température ambiante est > à 25,0°C*

*ET la vitesse de ventilation > à 99 %, après un retard de 300 secondes (Tpc).*

*Pour passer en mode de fonctionnement adiabatique, l'appareil ferme la vanne de vidange et* ouvre la vanne d'arrivée d'eau de ville afin de remplir le bassin. Lorsque le bassin est rempli, la *pompe démarre.*

*La vanne d'arrivée d'eau de ville se ferme après un retard de 60 secondes (T\_cwv).*

*- L'appareil revient en mode de fonctionnement à sec :*

 *a) immédiatement lorsque la vitesse de ventilation est < à 30 %*

 *b) après un retard de 300 secondes (Tpc) lorsque la température ambiante est inférieure à*

24.9 °C et que le niveau bas est atteint OU la vitesse du ventilateur est inférieure à 70 % et que *le niveau bas est atteint.*

*Lorsque l'appareil revient en mode de fonctionnement sec, la pompe s'arrête et la vanne de vidange s'ouvre après un retard de 3600 secondes (TD).*

*- Lorsque l'appareil détecte un niveau d'eau bas dans le bassin durant le fonctionnement adiabatique, le sous-programme de remplissage du bassin interne ouvre la vanne d'eau de ville.*

*Si le niveau d'eau dans le bassin n'atteint pas la valeur haute avant l'expiration de la minuterie de remplissage du bassin TP, la pompe s'arrête et le régulateur déclenche l'avertissement de pompe AL050.*

*- Le sous-programme de déconcentration s'active après trois cycles de remplissage.*

*Durant le cycle de déconcentration, la vanne de vidange s'ouvre et reste ouverte jusqu'à ce que le niveau d'eau dans le bassin atteigne la valeur basse.*

#### **Écrans E10-E11-E13**

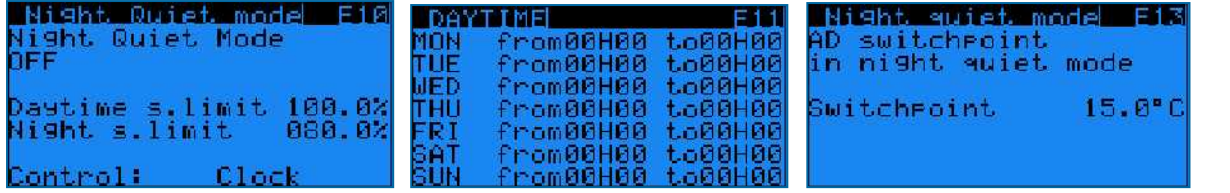

Mode silencieux nocturne : pour prédéfinir les limites de vitesse de ventilation pour le jour et la nuit.

- Activer/désactiver le mode silencieux nocturne et choisir la vitesse de ventilation maximale autorisée pendant le jour et la nuit sur l'écran E10 :
	- « **Mode silencieux nocturne** » : « **ON** » ou « **OFF** » : pour activer ou désactiver le mode silencieux nocturne.
	- « **Limite de vitesse de jour** » et « **Limite de vitesse de nuit** » : pour définir la vitesse de ventilation maximale autorisée pendant le jour et la nuit.
	- « **Commande** » : pour choisir le mode d'activation : soit via une variable contrôlée par GTB (« **Via GTB** »), soit via une programmation horaire prédéfinie dans l'écran E11 (« **Programmateur** »).
	- « **Horloge de jour** » : pour définir un programme de limitation de vitesse de jour dans l'écran E11, du lundi au dimanche, de l'heure de début à l'heure de fin.

En dehors de ce programme, c'est la limitation de vitesse de nuit qui s'applique.

- « **Via GTB** » : utiliser le paramètre « **Mode silencieux nocturne, limitation de vitesse de jour/nuit via GTB** » pour passer

de la limitation de vitesse de jour à la limitation de vitesse de nuit (voir les tableaux de communication au chapitre 6).

- Régler les points de passage spécifiques au pré-refroidissement adiabatique pour le fonctionnement en mode silencieux de nuit dans l'écran E12 :
	- «**Point de passage AD** » : point de passage de température spécifique pour l'activation des prérefroidisseurs adiabatiques lorsque la limitation de vitesse nocturne est active.

**Exemple** Le mode silencieux nocturne est activé, avec une limite de vitesse diurne de 80 % et une limite *de vitesse nocturne de 50 %.*

*Pendant la journée :*

*- Le pré-refroidissement s'active lorsque la température ambiante est > à 25,0 °C ET la vitesse du ventilateur est > à 79,2 % (= 99 % x 80 %) après un retard de 300 secondes (Tpc).*

*- L'appareil revient en mode sec après un retard de 300 secondes (Tpc) lorsque la température* ambiante est inférieure à 24.9 °C OU la vitesse du ventilateur est supérieure à 56 % (= 70 % x *80 %) après un retard de 30 secondes.*

#### *Pendant la nuit :*

*- Le pré-refroidissement s'active lorsque la température ambiante est > à 15,0 °C ET la vitesse du ventilateur est > à 49,5 % (= 99 % x 50 %) après un retard de 300 secondes (Tpc).*

*- L'appareil revient en mode sec après un retard de 300 secondes (Tpc) lorsque la température* ambiante est inférieure à 14.9 °C OU la vitesse du ventilateur est inférieure à 35 % (= 70 % x 50 *%) après un retard de 30 secondes.*

#### **Écran E14**

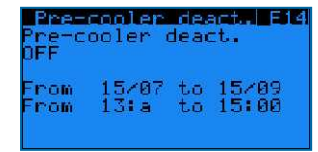

Fonction de désactivation du pré-refroidissement adiabatique :

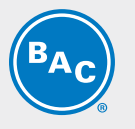

• « **Pre-cooler deact** » : pour activer ou désactiver la fonction de désactivation du pré-refroidisseur.

• Définir la période et l'horaire de désactivation du pré-refroidissement adiabatique par l'appareil.

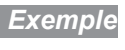

*Exemple Lorsque la fonction de désactivation du pré-refroidissement est active, le pré-refroidissement adiabatique ne peut s'activer entre 13 h et 15 h du 15/07 au 15/09.*

#### **Écran E17**

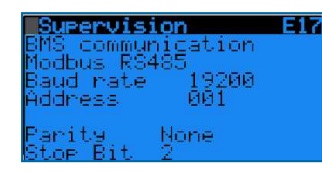

Sélectionner le protocole de communication : Modbus RS485, Modbus IP, Carel RS485, LON, BacNet IP ou BacNet MSTP. Le cas échéant, définir la vitesse de communication et l'adresse du réseau. Voir section 6 : communication GTB.

#### **Écran E18**

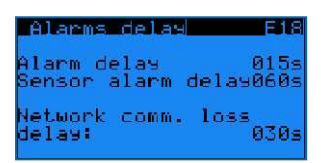

Retards de détection d'alarme :

- « **Alarm delay** » retard des alarmes et avertissements des ventilateurs EC.
- « **Sensor alarm delay** » : retard des alarmes des sondes de température de sortie du fluide et de température ambiante.
- « **Network comm. Loss delay** » : retard de perte de communication pLAN entre appareils (sans objet pour le fonctionnement autonome).

*Remarque Le retard de perte de communication du réseau ne s'applique pas au mode de fonctionnement autonome.*

#### **Écrans E19-E20**

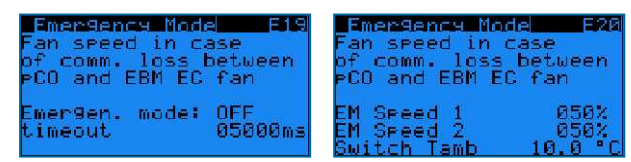

Gestion du mode d'urgence des ventilateurs EC :

activation du mode d'urgence des ventilateurs EC afin de sélectionner une vitesse de ventilation fixe en cas de communication Modbus défaillante entre le régulateur et les ventilateurs EC.

En cas de désactivation du mode d'urgence des ventilateurs EC, les ventilateurs continueront de fonctionner à la dernière vitesse de ventilation connue si la communication Modbus entre le régulateur et les ventilateurs EC échoue.

- « **Emergen. mode** » : « ON » ou « OFF » : pour activer ou désactiver le mode d'urgence des ventilateurs EC.
- « **Timeout** » : retard avant l'activation du mode d'urgence des ventilateurs EC.
- « **EM speed 1** » : vitesse d'urgence de référence si la température ambiante est ≥ au point de passage de température ambiante.
- « **EM speed 2** » : vitesse d'urgence de référence si la température ambiante est < au point de passage de température ambiante.
- « **Switch Tamb** » : point de passage de température ambiante.

*Exemple Lorsque le mode d'urgence des ventilateurs EC est activé, « EM speed 1 » est sur 100 %, « EM speed 2 » sur 50 % et « Switch Tamb » sur 15°C. Les ventilateurs EC commenceront à fonctionner à une vitesse fixe de 100 % en cas de communication Modbus défaillante entre le régulateur et les ventilateurs EC lorsque la température ambiante est de 20°C. En cas de communication Modbus défaillante entre le régulateur et les ventilateurs EC lorsque la température ambiante est de 10°C, les ventilateurs EC commenceront à fonctionner à une vitesse fixe de 50 %.*

#### **Écran E21**

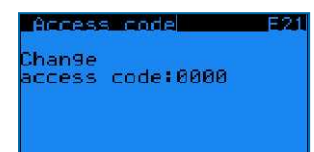

<span id="page-14-0"></span>Pour taper votre code d'accès au menu Utilisateur.

### **Menu Temps de fonctionnement (T)**

**Les écrans du menu Temps de fonctionnement sont en lecture seule et ne peuvent être modifiés.**

#### **Écran T01**

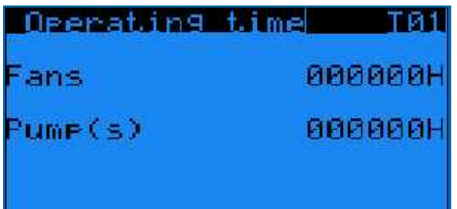

Affichage en heures du temps de fonctionnement des ventilateurs EC et du pré-refroidissement adiabatique.

#### **Écran T04**

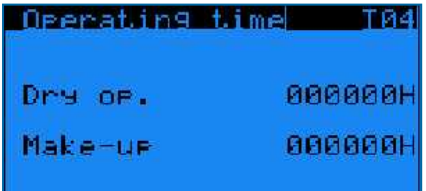

<span id="page-14-1"></span>Affichage en heures du temps de fonctionnement des ventilateurs EC, de la pompe, de la vanne d'appoint et du mode sec.

### **Menu Entrées/Sorties (I)**

**Les écrans du menu Entrées/Sorties sont en lecture seule et ne peuvent être modifiés.**

**Écrans I01-I02**

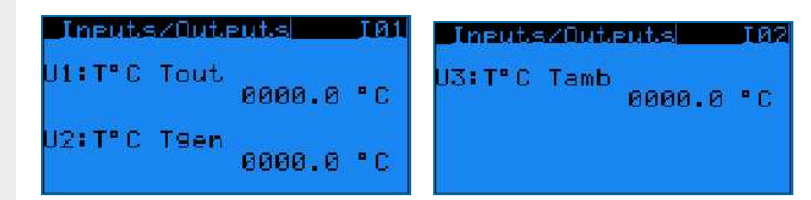

Affichage des entrées analogiques du régulateur

- « **U1: T°C Tsortie** » : température de sortie du fluide actuelle.
- « **U2: T°C Tgen** »: non utilisé.
- **« U3: T°C Tamb »** : température ambiante actuelle.

#### **Écran I03**

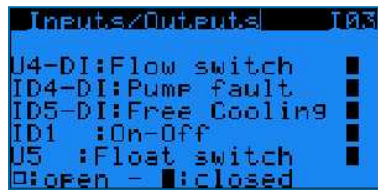

Affichage de l'état des entrées analogiques du régulateur (ouvert/fermé)

- **« U4-DI: Interrupteur de débit » :** état de l'interrupteur de débit (O : pas de débit / C : débit).
- **« ID4-DI: Défaillance de pompe » :** fonction de priorité de pompe (O : désactivé / C : activé).
- « **ID5-DI: Free cooling** » : état du mode de refroidissement naturel (contact sec entre les bornes Y4:2-Y4:4).
- « **ID1: On-Off** » : état de la commande marche/arrêt à distance (contact sec entre les bornes Y4:1-Y4:4).
- **« U5: Interrupteur à flotteur » :** niveau d'eau dans le bassin (O : niveau haut, C : niveau bas).

#### **Écran I04**

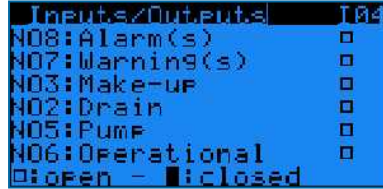

Affichage de l'état des entrées analogiques du régulateur (ouvert/fermé)

- **« NO8: Alarme(s) » :** un contact fermé signifie qu'au moins une alarme est active.
- **« NO7: Avertissement(s) » :** un contact fermé signifie qu'au moins une alarme est active.
- « **NO3: Appoint d'eau** » : un contact fermé signifie que la vanne d'eau de ville est ouverte.
- **« NO2: Vidange » :** un contact fermé signifie que la vanne de vidange est fermée.
- « **NO5: Pompe** » : un contact fermé signifie que la pompe fonctionne.
- « **NO6: En marche** » : indication de fonctionnement, un contact fermé signifie que les ventilateurs fonctionnent.

#### **Écran I05**

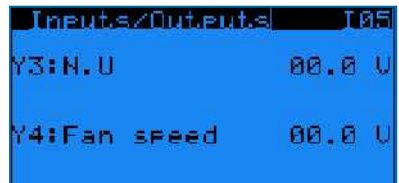

Affichage des entrées analogiques du régulateur:

- « **Y3: N.U** » : non utilisé.
- « **Y4: Ventilation** » : un signal de commande 0-10 V, qui correspond à la vitesse de ventilation actuelle  $(0 V = 0 %, 10 V = 100 %).$

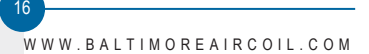

### <span id="page-16-0"></span>**Menu Programmateur (K)**

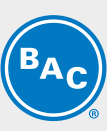

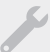

**L'écran du menu Programmateur est modifiable.**

#### **Écran K01**

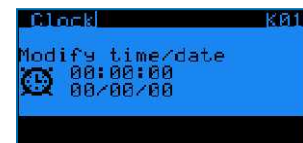

<span id="page-16-1"></span>Réglage de l'heure et de la date correctes. Format de l'heure : HH:MM:SS - Format de la date : JJ/MM/AA. Le logiciel règle automatiquement l'heure d'été.

### **Menu Journal (H)**

**Les écrans du menu Journal sont en lecture seule et ne peuvent être modifiés.**

**September 2000** 

#### **Écran H01**

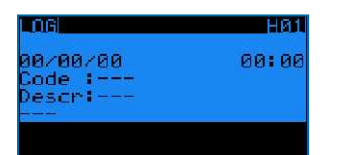

<span id="page-16-2"></span>Historique des alarmes. Le journal affiche le message d'alarme et l'heure à laquelle elle s'est produite.

### **Informations sur le système (S)**

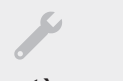

**Les écrans du menu Informations sur le système sont en lecture seule et ne peuvent être modifiés.**

#### **Écran S01**

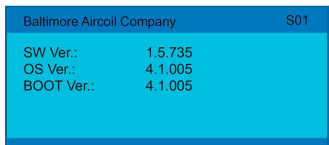

« **SW Ver.** » : version logicielle actuellement installée

« **OS Ver.** » : version du système d'exploitation

« **BOOT Ver.** » : version de démarrage actuelle

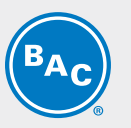

### <span id="page-17-0"></span>**Menu Maintenance (M)**

#### **Écran M01**

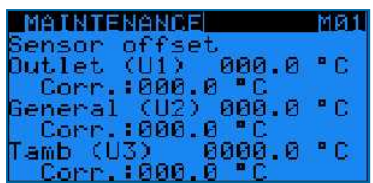

Programmation d'une compensation des sondes (« **Corr. :** ») pour corriger les valeurs de température affichées de la sonde de température de sortie du fluide (**« Tsortie (U1) »**) et de la sonde de température ambiante **(« Tamb (U3) »**).

La sonde de température en sortie générale n'est pas utilisée en mode de fonctionnement autonome.

#### **Écran M02**

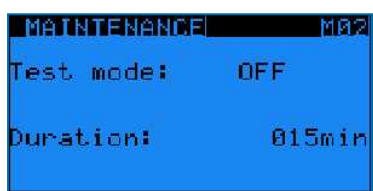

Activation du mode Test, qui permet de régler manuellement les sorties analogiques et numériques et de commander les ventilateurs EC.

- « **Test mode** »: activation ou désactivation du mode Test.
- « **Duration** »: retard après lequel le mode Test se désactive automatiquement.

*Remarque 1. Le réglage de la durée sur 99 min maintient indéfiniment le mode test sur ON. 2. Lorsque le mode Test est sur OFF, les écrans de M03 à M07 sont invisibles.*

*Remarque Lorsque le mode Test se termine, le régulateur affiche un écran contextuel indiquant « Mode Test terminé, veuillez redémarrer le régulateur ». Redémarrer le régulateur pour s'assurer que toutes les entrées et sorties sont effacées avant de reprendre le fonctionnement automatique.*

#### **Écran M04**

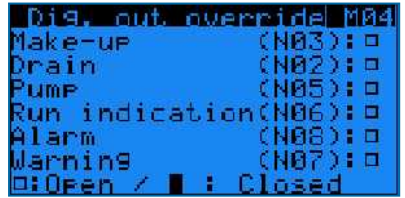

Réglage manuel des sorties numériques

- « **Appoint d'eau** » : activation ou désactivation de la vanne d'eau de ville.
- « **Vidange** » : activation ou désactivation de la vanne de vidange.
- « **Pompe** » : activation ou désactivation de la pompe.
- « **Run indication** » : simulation de l'indication de fonctionnement.
- « **Alarm** » : simulation d'une alarme.
- « **Warning** » : simulation d'un avertissement.

#### **Écran M05**

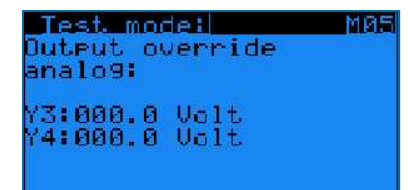

Réglage manuel des sorties analogiques

- « **Y3** » : non utilisé pour les appareils ayant des moteurs de ventilateurs EC.
- « **Y4** » : simulation d'une sortie 0-10 V.

#### **Écran M06**

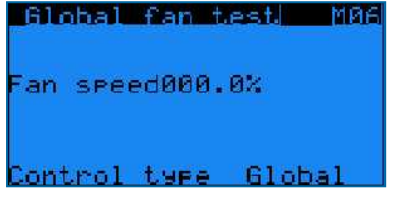

Commande manuelle des ventilateurs EC

- « **Fan speed** » : vitesse de ventilation de 0 % à 100 %
- « **Control type** » : sélectionnez « **Global** » pour faire tourner tous les ventilateurs simultanément à la même vitesse ou « **1 by 1** » pour régler individuellement la vitesse de chaque ventilateur via l'écran M07.

#### **Écran M07**

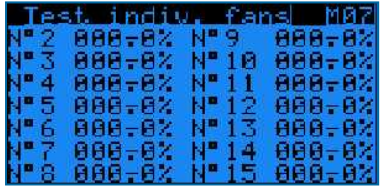

Réglage individuel de la vitesse de chaque ventilateur.

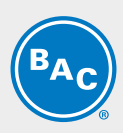

<span id="page-19-0"></span>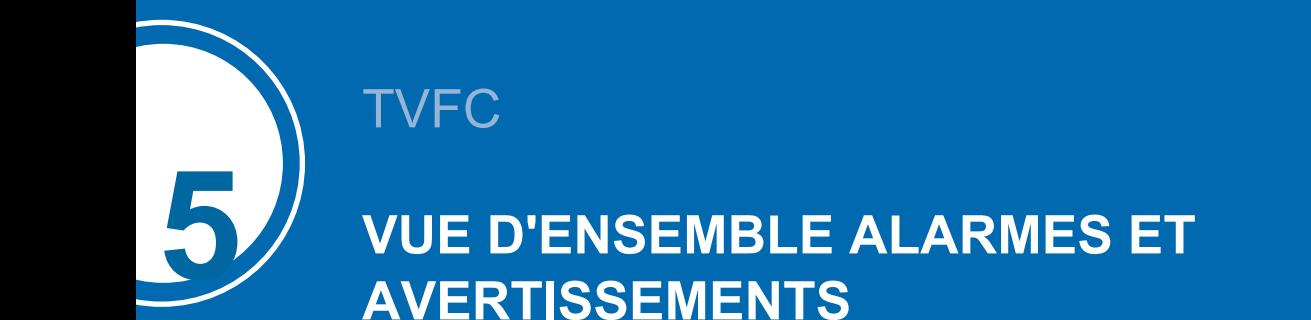

### <span id="page-19-1"></span>**Vue d'ensemble des alarmes**

- Accédez aux alarmes en appuyant sur le bouton d'alarme (triangle avec point d'exclamation) du régulateur.
- Si une alarme particulière ne s'affiche plus, le message d'alarme sera automatiquement supprimé et l'alarme générale (NO1) désactivée.
- Pour voir l'historique des alarmes, affichez le menu Journal.

Remarque | Il est possible d'afficher l'état des alarmes via contact sec sur la borne Y3 : 3/4/5 et celui des *avertissements sur la borne Y3 : 1/2 du coffret de commande.*

#### **Écran AL000**

Aucune alarme n'est présente.

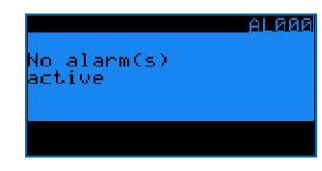

#### **Écran AL001**

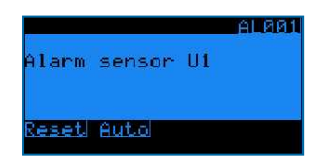

La sonde de température de sortie du fluide (sur l'entrée U1) est défectueuse.

- L'appareil cesse de fonctionner.
- Le message d'alarme AL001 s'affiche à l'écran du régulateur et l'alarme générale (NO1) est activée.

#### **Écran AL003**

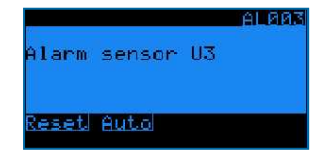

La sonde de température ambiante (sur l'entrée U3) est défectueuse.

- L'appareil continue de fonctionner à sec, le fonctionnement adiabatique n'est plus possible.
- Le message d'alarme AL003 s'affiche à l'écran du régulateur et l'alarme générale (NO1) est activée.

#### **Écran AL005**

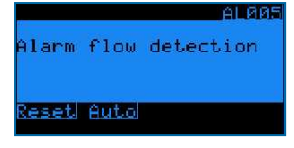

Alarme de détection de débit.

- Le détecteur de débit ne détecte aucun débit à partir de la pompe.
- Le régulateur arrête la pompe + indique AL005 + l'alarme générale (NO1) est activée.

#### **Écrans AL010-AL106**

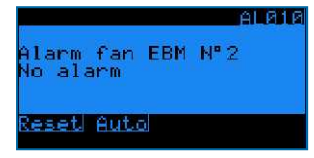

Alarmes et avertissements des ventilateurs EC. Pour en savoir plus, consultez l'usine BAC.

• L'appareil continue de fonctionner, mais le ventilateur défectueux s'arrête.

#### **Écran AL050**

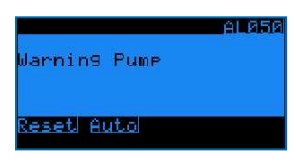

Avertissement pompe

- La minuterie de remplissage du bassin TP a expiré et le niveau d'eau dans le bassin n'a pas encore atteint la valeur haute.
- Le régulateur arrête la pompe et indique AL050.

<span id="page-21-0"></span>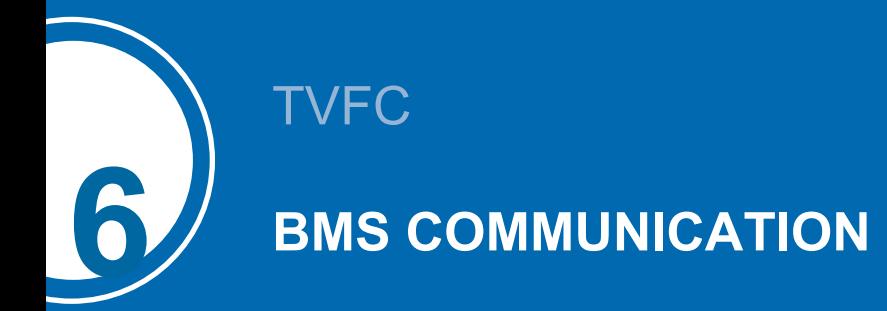

### <span id="page-21-1"></span>**Protocoles et cartes de communication disponibles**

Protocoles de communication disponibles : Carel RS485, Modbus RS485, Modbus TCP/IP, Bacnet IP, Bacnet MS/TP et LON. Le tableau ci-dessous indique la carte de communication et les paramètres logiciels nécessaires pour chaque protocole de communication.

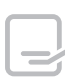

En fonction de votre sélection, ce manuel ne contiendra que les informations dont vous avez besoin.

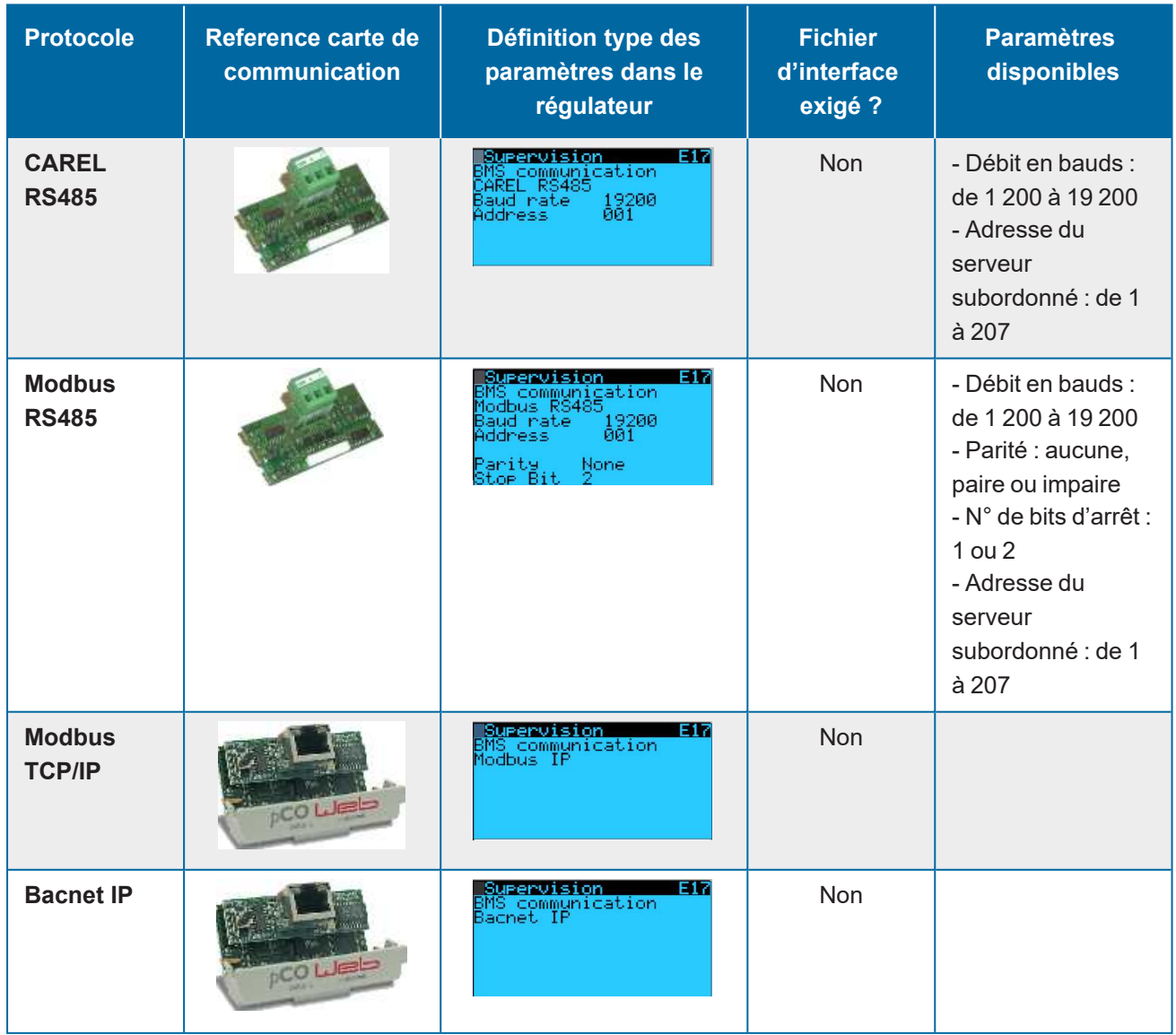

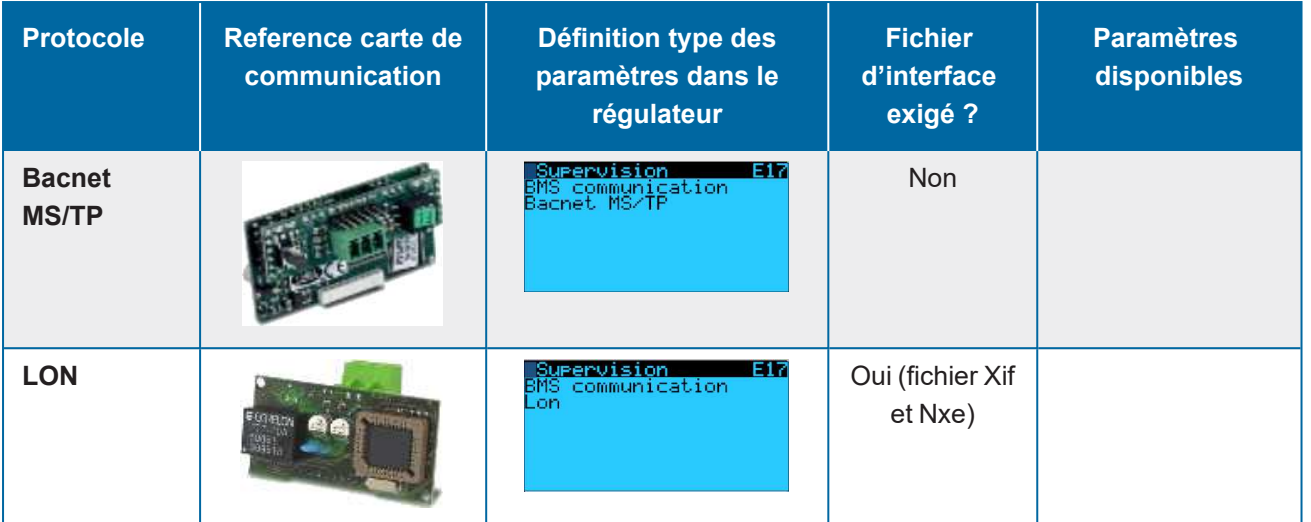

### <span id="page-22-0"></span>**Tableaux Communication Bacnet IP**

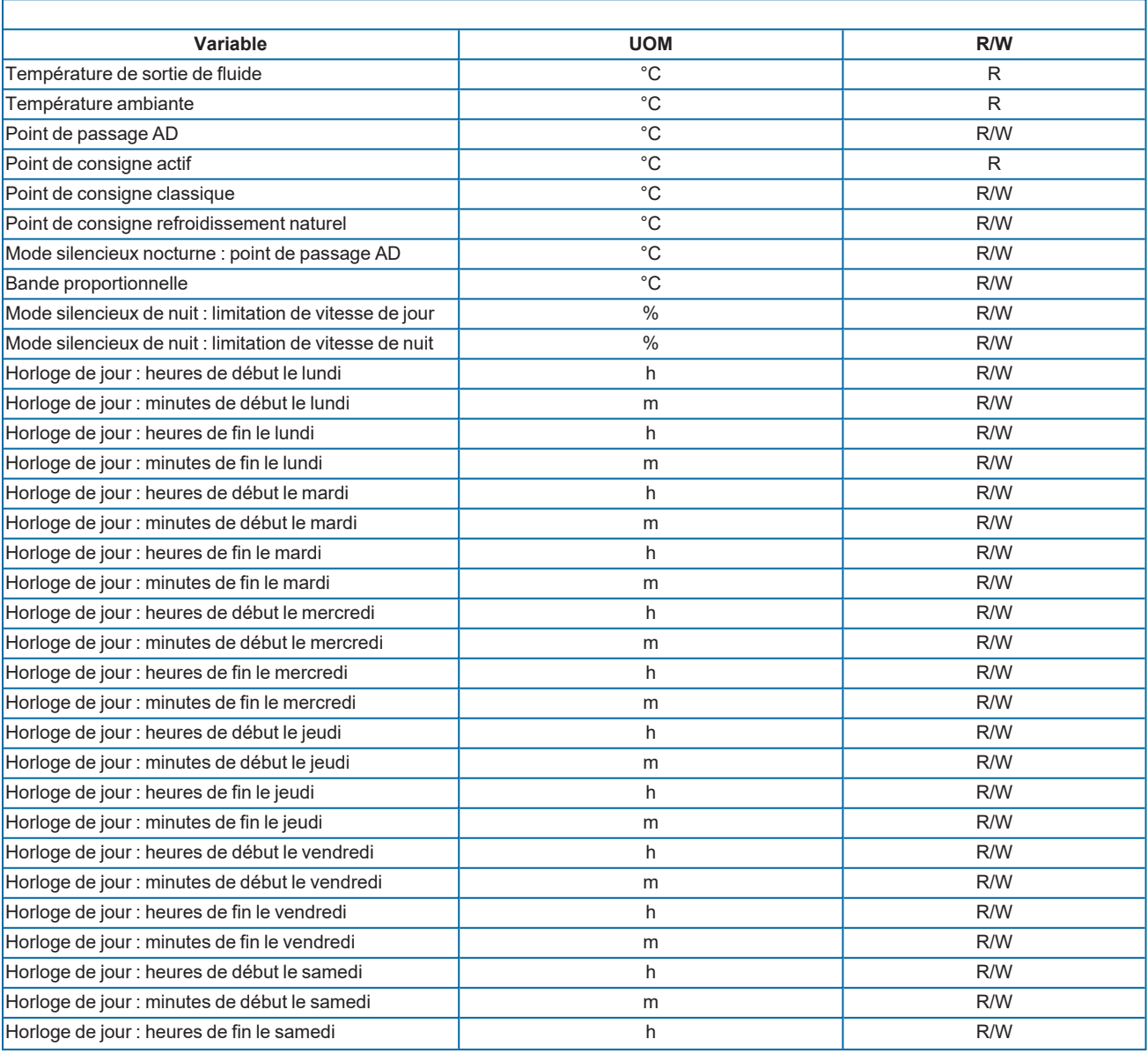

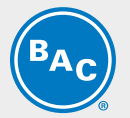

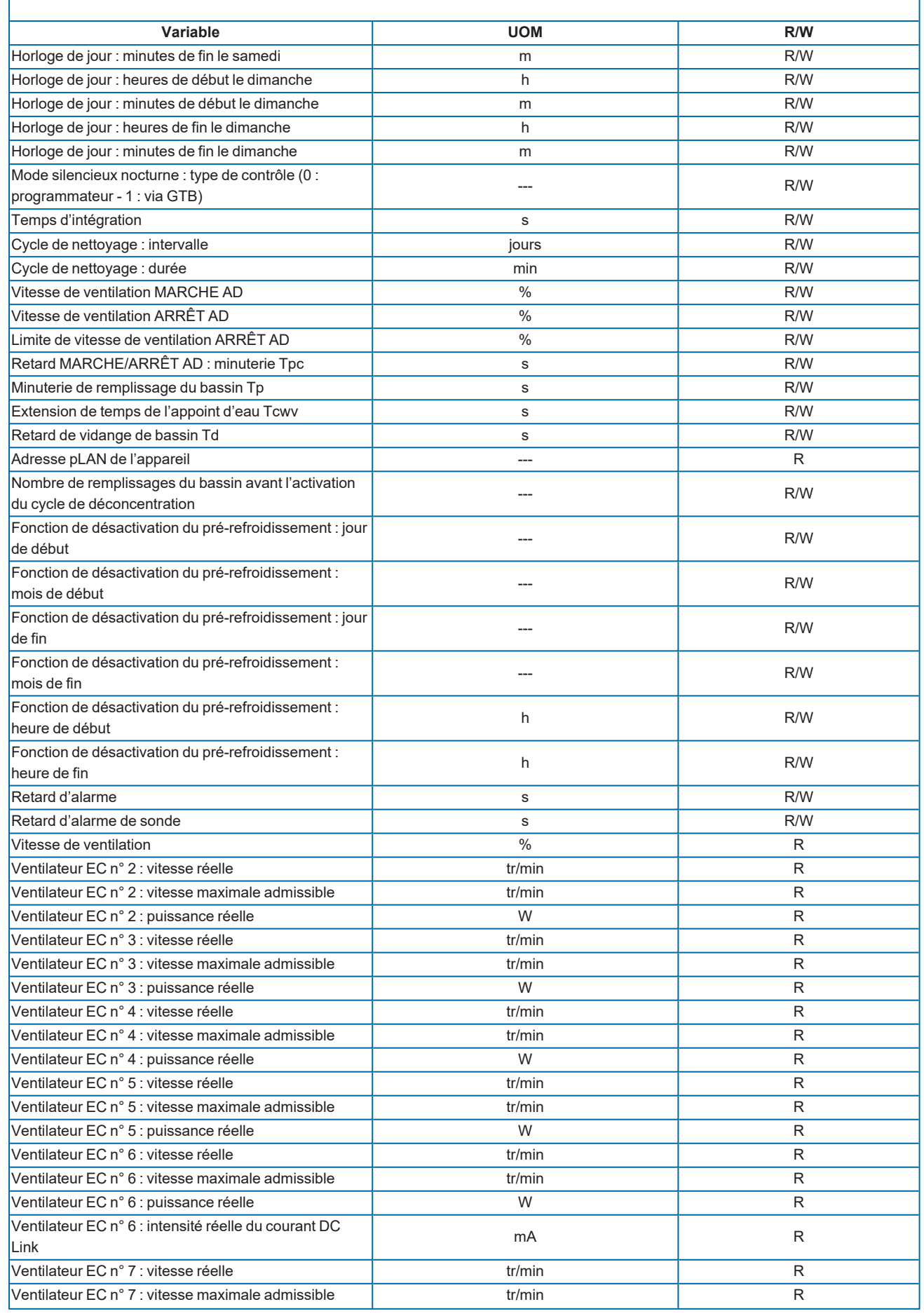

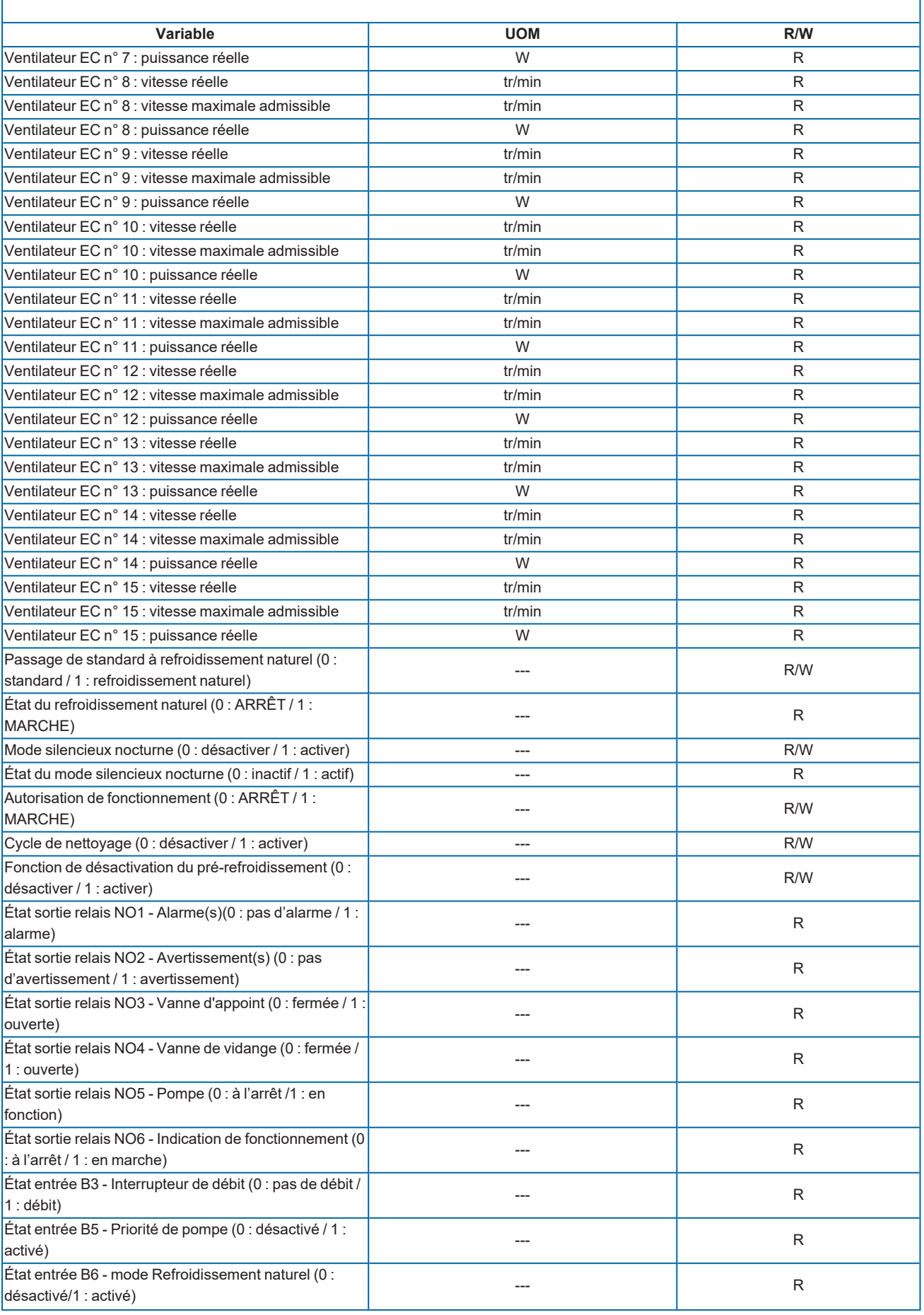

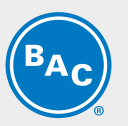

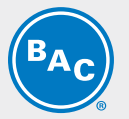

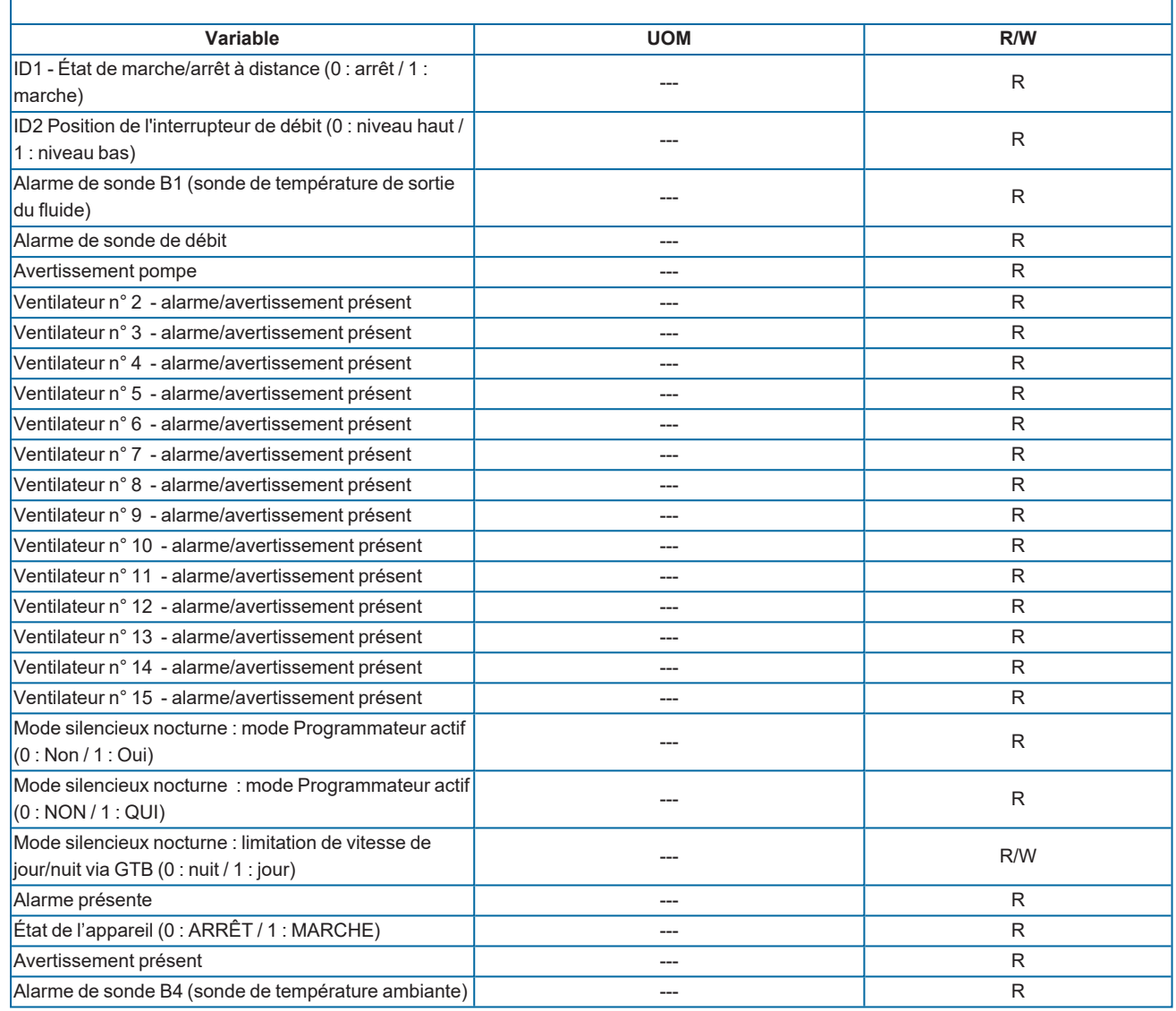

### <span id="page-25-0"></span>**Tableaux Mise en service Bacnet IP**

Ce guide montre la procédure de mise en service pour activer le PLC Carel avec le protocole Bacnet IP.

Conditions requises :

- PC/ordinateur portable
- Câble Ethernet (UTP) (câble croisé)
- PLC Carel avec carte Carel pCOWeb SE (PCO1000WDO)

Les étapes suivantes seront exécutées dans le cadre de ce guide :

- 1. Configuration du PC/ordinateur portable pour une connexion directe à pCOWeb
- 2. Vérifier la configuration du PLC Carel
- 3. Démarrage de la carte pCOWeb avec les paramètres par défaut
- 4. Configuration de la carte pCOWeb
- 5. Ajuster les paramètres d'usine

#### **CONFIGURATION DU PC**

#### **Adresse IP et masque de sous-réseau**

Les paramètres par défaut de la carte pCOWeb sont les suivants : Adresse IP statique 172.16.0.1 Masque de sous-réseau 255.255.0.0 Port BAC0 (=BACzero)

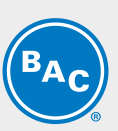

Pour mettre en place un réseau avec le PLC, vous devez ajuster les paramètres de votre PC :

Saisir l'adresse IP statique 172.16.0.2

Saisir le masque de sous-réseau 255.255.0.0

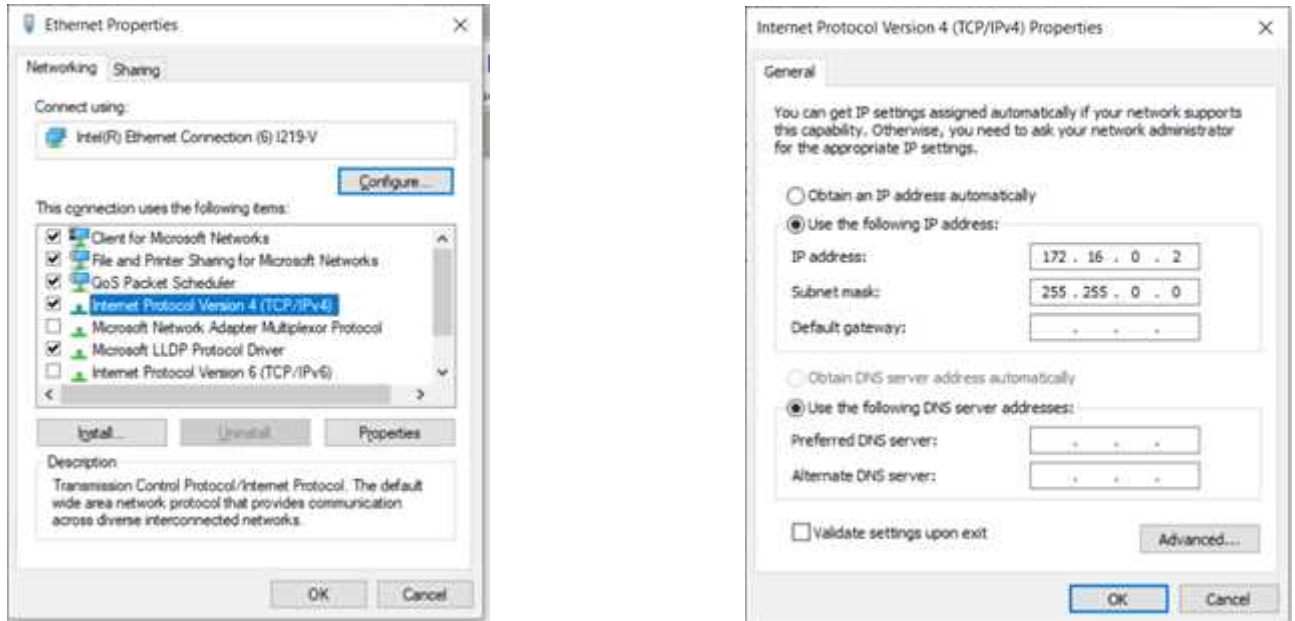

Attendre une minute pour que le PLC redémarre et accéder à la page d'information. Le redémarrage sera terminé lorsque la page d'information sera accessible. Si la page d'information n'est pas accessible après deux minutes, vous devrez éteindre et rallumer le contrôleur. Après le démarrage, les informations seront à nouveau visibles.

#### **Paramètres du serveur proxy**

Si le serveur proxy n'est pas désactivé, la communication avec la carte pCOWeb ne sera pas possible. S'assurer que le serveur proxy est désactivé.

- 1. Accéder au panneau de configuration
- 2. Sélectionner « Options Internet »
- 3. Sélectionner « Connexions »
- 4. Aller à « Paramètres réseau »
- 5. S'assurer que le serveur proxy est désactivé

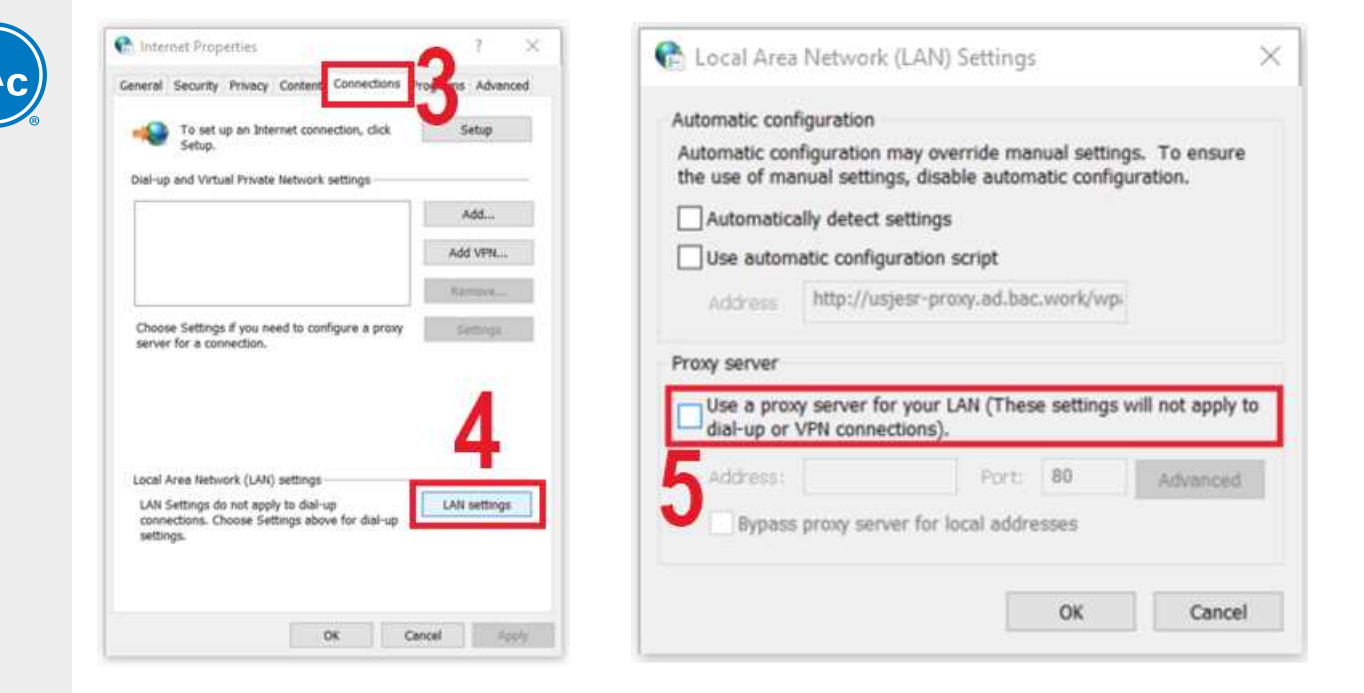

#### **CONFIGURATION DU PLC CAREL**

S'assurer que le PLC Carel est configuré correctement sur le régulateur.

- Aller au menu utilisateur (E)
- Entrez le mot de passe « 0000 »
- Aller à l'écran Utilisateur E17
- Définir le protocole comme Bacnet IP

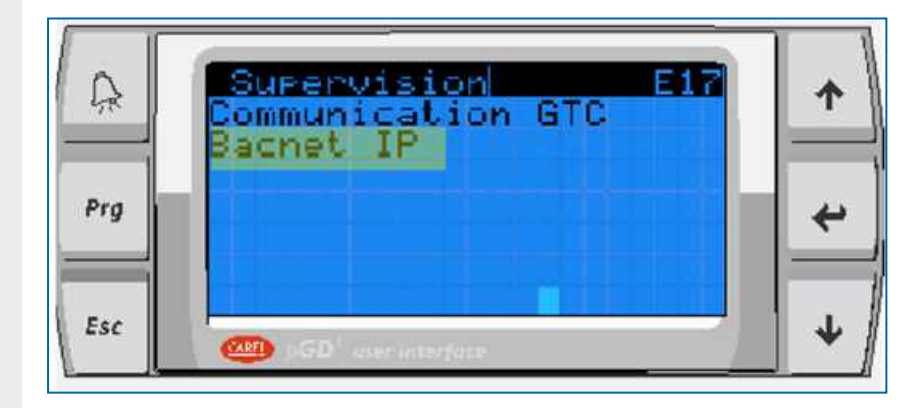

### **DÉMARRAGE DE PCOWEB ET ACTIVATION DES PARAMÈTRES RÉSEAU PAR DÉFAUT.**

Connecter le PLC via le câble UTP à votre PC (câble croisé).

Alimenter le PLC Carel tout en appuyant sur le bouton de configuration de la carte pCOWeb.

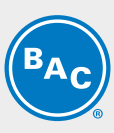

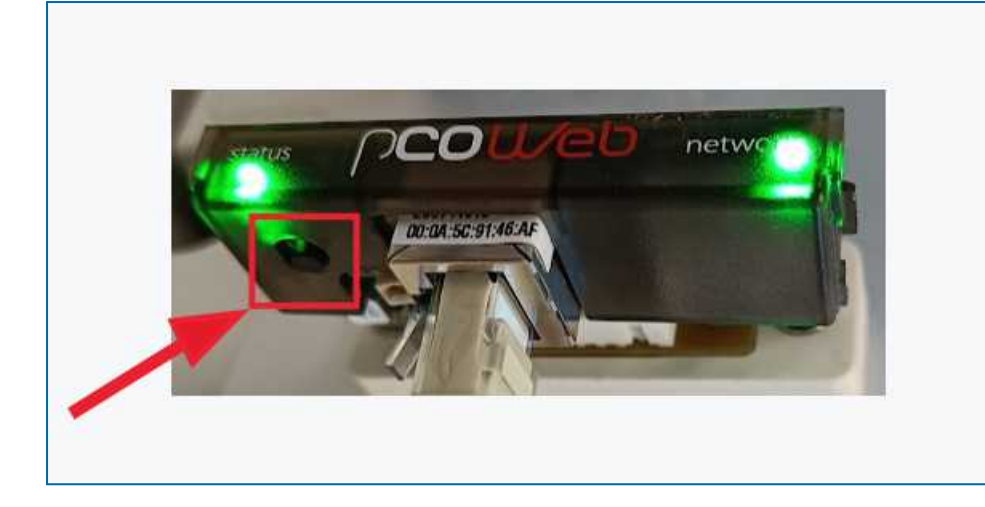

Le voyant d'état (LED) est vert tant que vous maintenez le bouton enfoncé. Après ± 10 secondes, la LED commence à clignoter lentement en rouge. Relâcher le bouton avant que la LED ne clignote 3 fois en rouge. La carte pCOWeb est maintenant lancée avec les paramètres par défaut.

La LED confirmera que le démarrage s'est déroulé correctement en restant verte pendant 1 minute. Après cette minute, le voyant d'état vert clignote en continu pour indiquer que l'état est OK.

La LED de gauche « STATUS » indique l'état de la communication entre la carte pCOWeb et le PLC Carel. Une LED rouge clignotante indique qu'il y a un problème de communication entre le PLC et la carte. Il peut s'agir d'un problème de configuration ou de matériel. Un voyant vert clignote en permanence pour indiquer que l'état est OK.

La LED de gauche « NETWORK » indique l'état de la communication entre la carte pCOWeb et le réseau IP. Une LED rouge clignotante indique qu'il y a un problème de communication entre la carte et le réseau IP. Il peut s'agir d'un problème de configuration ou de matériel. Un voyant vert clignote en permanence pour indiquer que l'état est OK.

#### **CONFIGURATION VIA PCOWEB**

Ouvrir le navigateur web (de préférence Chrome) et entrer http://172.16.0.1 dans le champ d'adresse. Il peut être nécessaire de **désactiver le pare-feu et les paramètres anti-virus** pour accéder au serveur web. Accéder à la page de l'administrateur avec les identifiants suivants : Nom d'utilisateur : admin Mot de passe : fadmin

- 
- 1. Aller au menu Configuration
- 2. Accéder à l'onglet « pCO Com »
- 3. S'assurer que la configuration est modifiée en fonction des paramètres indiqués dans l'image ci-dessous.
- 4. Appuyer maintenant sur « Soumettre »
- 5. Appuyer maintenant sur « Redémarrer »

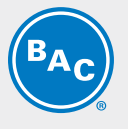

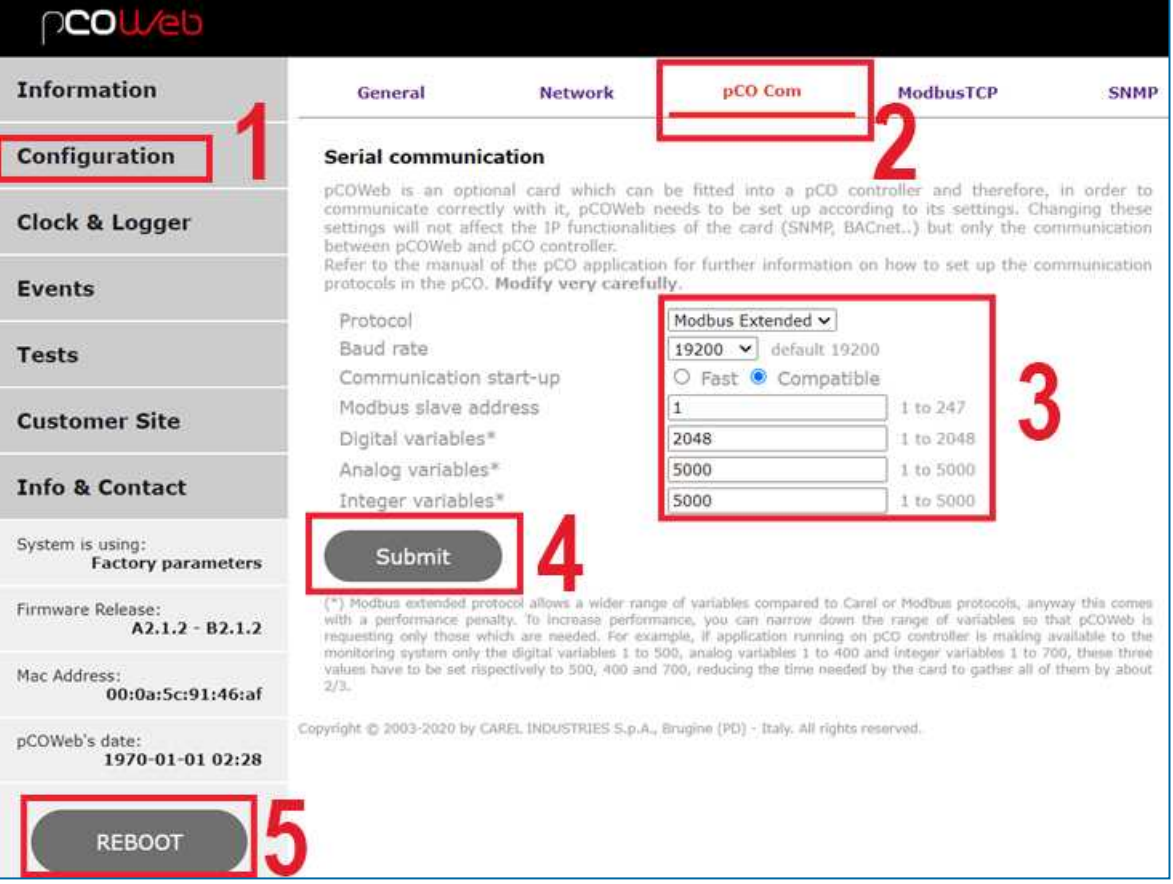

Attendre une minute pour que le PLC redémarre et accéder à la page d'information. Le redémarrage sera terminé lorsque la page d'information sera accessible. Si la page d'information n'est pas accessible après deux minutes, vous devrez éteindre et rallumer le contrôleur. Après le démarrage, les informations seront à nouveau visibles.

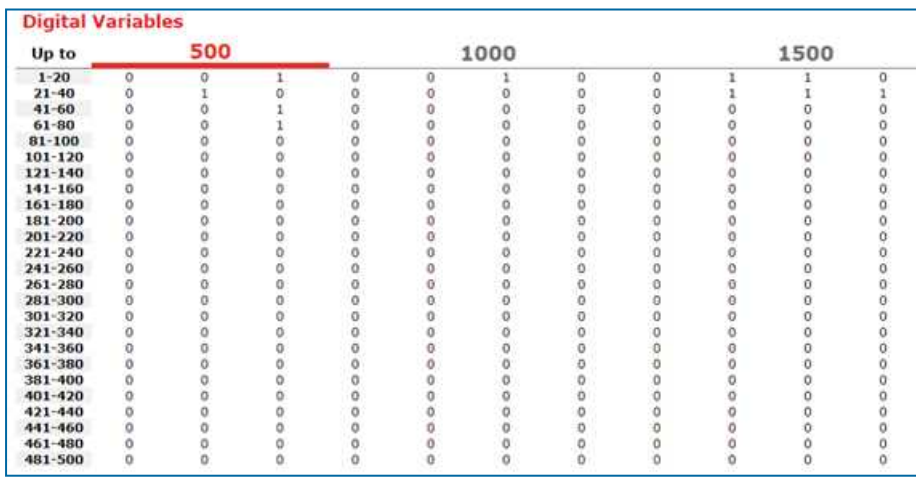

Si toutes les variables sont visibles, la configuration entre le PLC et la carte pCOWeb est terminée. Si toutes les valeurs correspondent à « U », vous devrez répéter les étapes précédentes et vous assurer que tous les paramètres sont réglés selon les instructions ci-dessus. Si toutes les variables sont différentes de « U », la configuration est correcte.

#### **Activation du protocole Modbus IP à l'aide de l'interface web**

- 1. Aller au menu Configuration
- 2. Entrer dans l'onglet « Bacnet »
- 3. S'assurer que la configuration est modifiée en fonction des paramètres indiqués dans l'image ci-dessous.
- 4. Appuyer maintenant sur « Soumettre »

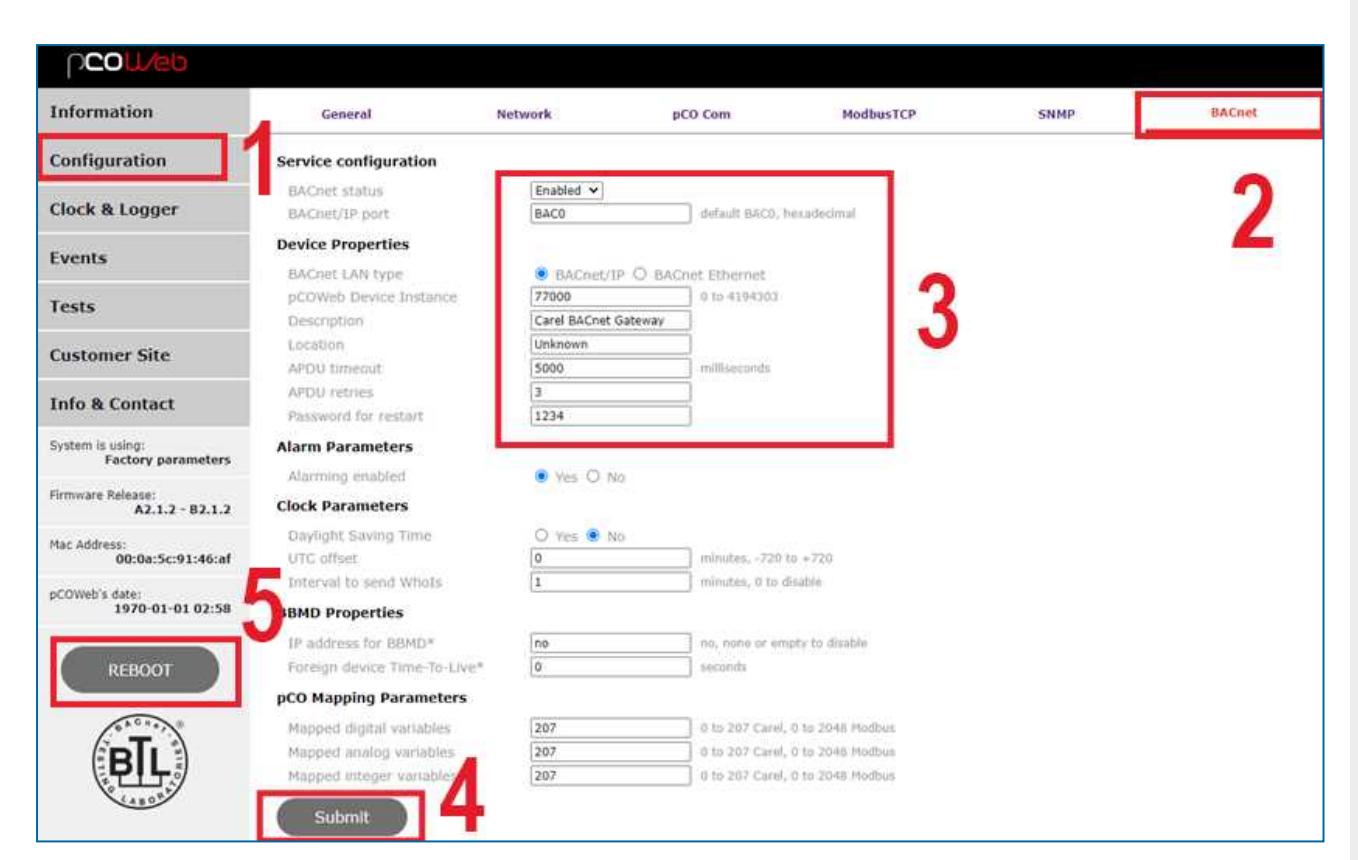

Attendre une minute pour que le PLC redémarre et accéder à la page d'information. Le redémarrage sera terminé lorsque la page d'information sera accessible. Si la page d'information n'est pas accessible après deux minutes, vous devrez éteindre et rallumer le contrôleur. Après le démarrage, les informations seront à nouveau visibles.

#### **AJUSTER LES PARAMÈTRES D'USINE**

Vous pouvez ajuster les paramètres d'usine pour le protocole Modbus IP dans les pages suivantes. Pour chaque ajustement, vous devrez « Soumettre » et « Redémarrer » le régulateur comme dans les étapes précédentes.

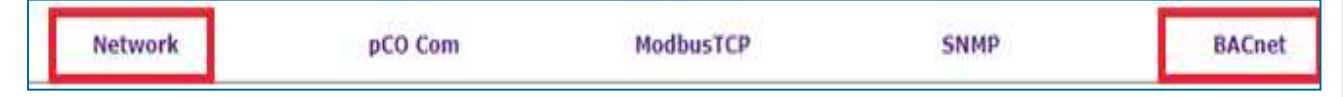

Pour plus d'informations, vous pouvez vous connecter au site de Carel via la page KSA (Knowledge Sharing Area) :

https://ksa.carel.com/home

Une fois que vous avez créé un compte, vous pouvez consulter toute la documentation de Carel. Vous trouverez les informations relatives à pCOWeb sous Sw&Support / pCOWeb & pCOnet / pCOWeb / Documents and Media.

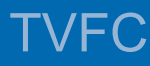

**7**

## <span id="page-31-0"></span>**ASSISTANCE SPÉCIFIQUE ET INFORMATIONS COMPLÉMENTAIRES**

### <span id="page-31-1"></span>**Plus d'informations**

### **LITTÉRATURE DE RÉFÉRENCE**

- Les règlements et usages comme Eurovent 9-5 (6) sont recommandés pour maintenir le système de refroidissement efficace et sûr. Eurovent/Cecomaf, 2002, 30 p.
- Guide des bonnes pratiques, Legionella et tours aéroréfrigérantes. Ministères de l'Emploi et de la Solidarité, Ministère de l'Economie des Finances et de l'Industrie, Ministère de l'Environnement, Juin 2001, 54 p.
- Voorkom Legionellose. Minsterie van de Vlaamse Gemeenschap. December 2002, 77 p.
- Legionnaires' Disease. The Control of Legionella Bacteria in Water Systems. Health & Safety Commission. 2000, 62 p.
- Hygienische Anforderungen an raumlufttechnische Anlagen. VDI 6022.

### **SITES WEB INTÉRESSANTS**

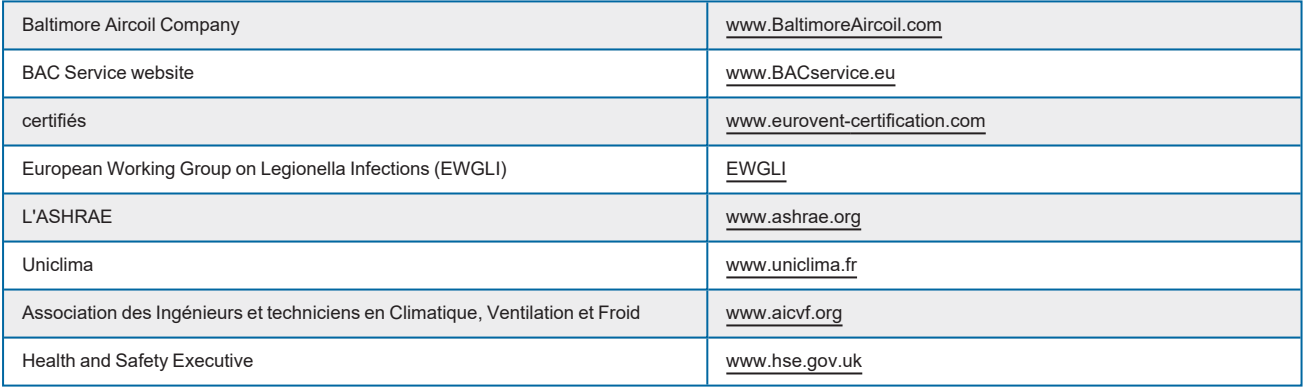

#### **DOCUMENTATION ORIGINALE**

La version originale de ce manuel a été rédigée en anglais. Les traductions sont fournies pour votre facilité. En cas de divergence, le texte anglais original prévaut sur les traductions.

### <span id="page-31-2"></span>**L'expert en services pour l'équipement BAC**

Nous proposons des solutions de services sur mesure pour les tours de refroidissement et l'équipement BAC.

- Pièces de rechange et surfaces de ruissellement d'origine pour un fonctionnement efficace, sûr et fiable tout au long de l'année.
- Solutions de services maintenance préventive, réparations, remises à neuf, nettoyage et désinfection pour un fonctionnement fiable et sans problème.
- Mises à niveau du système et nouvelles technologies pour économiser de l'énergie et améliorer la maintenance.
- Solutions de traitement de l'eau équipement permettant de contrôler la corrosion, l'entartrage et la prolifération des bactéries.

Pour plus de détails, contacter le représentant BAC local pour toute information complémentaire et assistance spécifique sur www.BACservice.eu

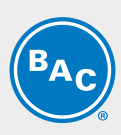

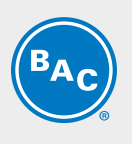

BAC CO

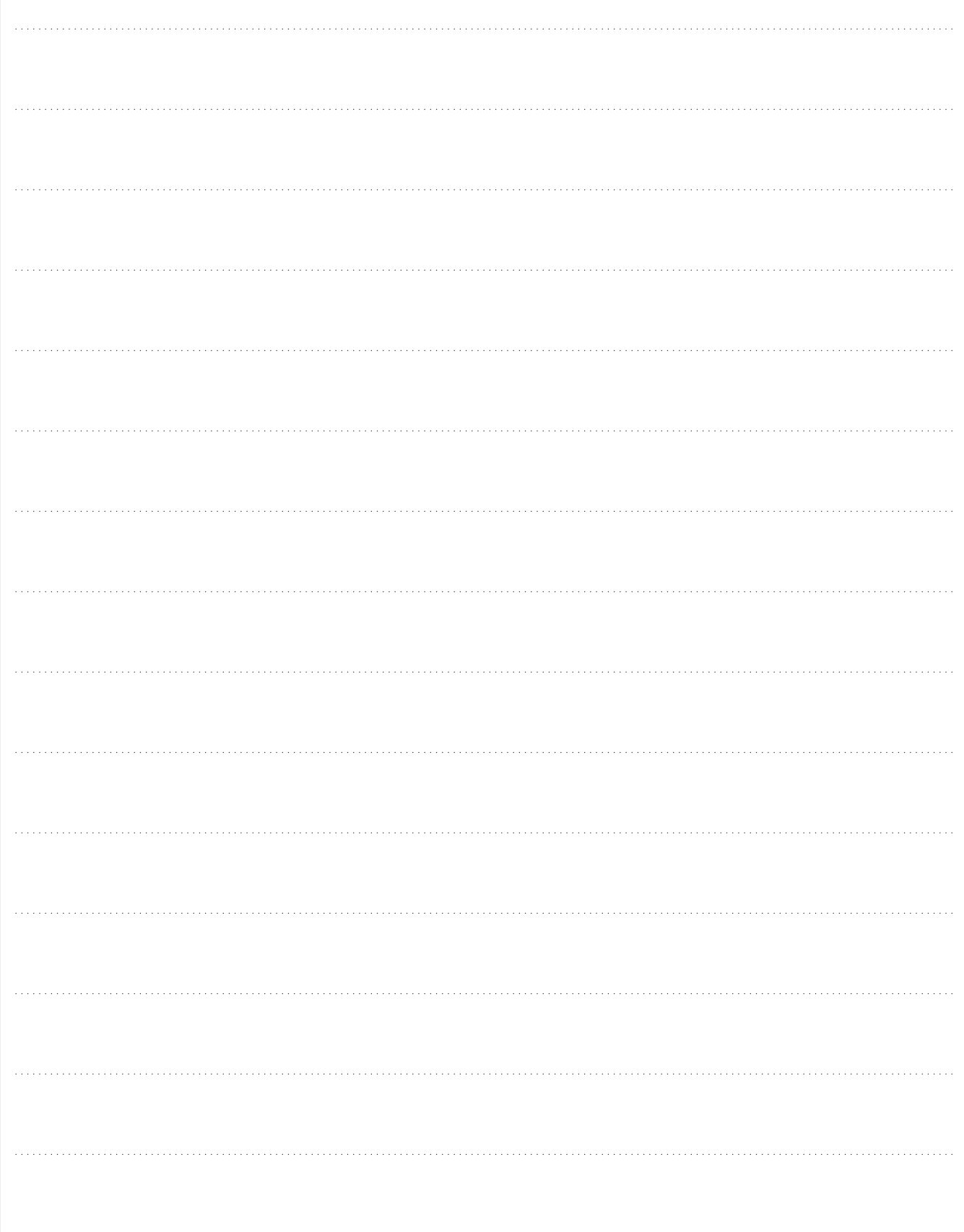

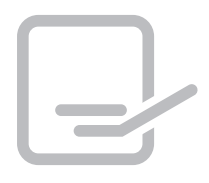

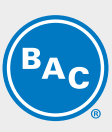

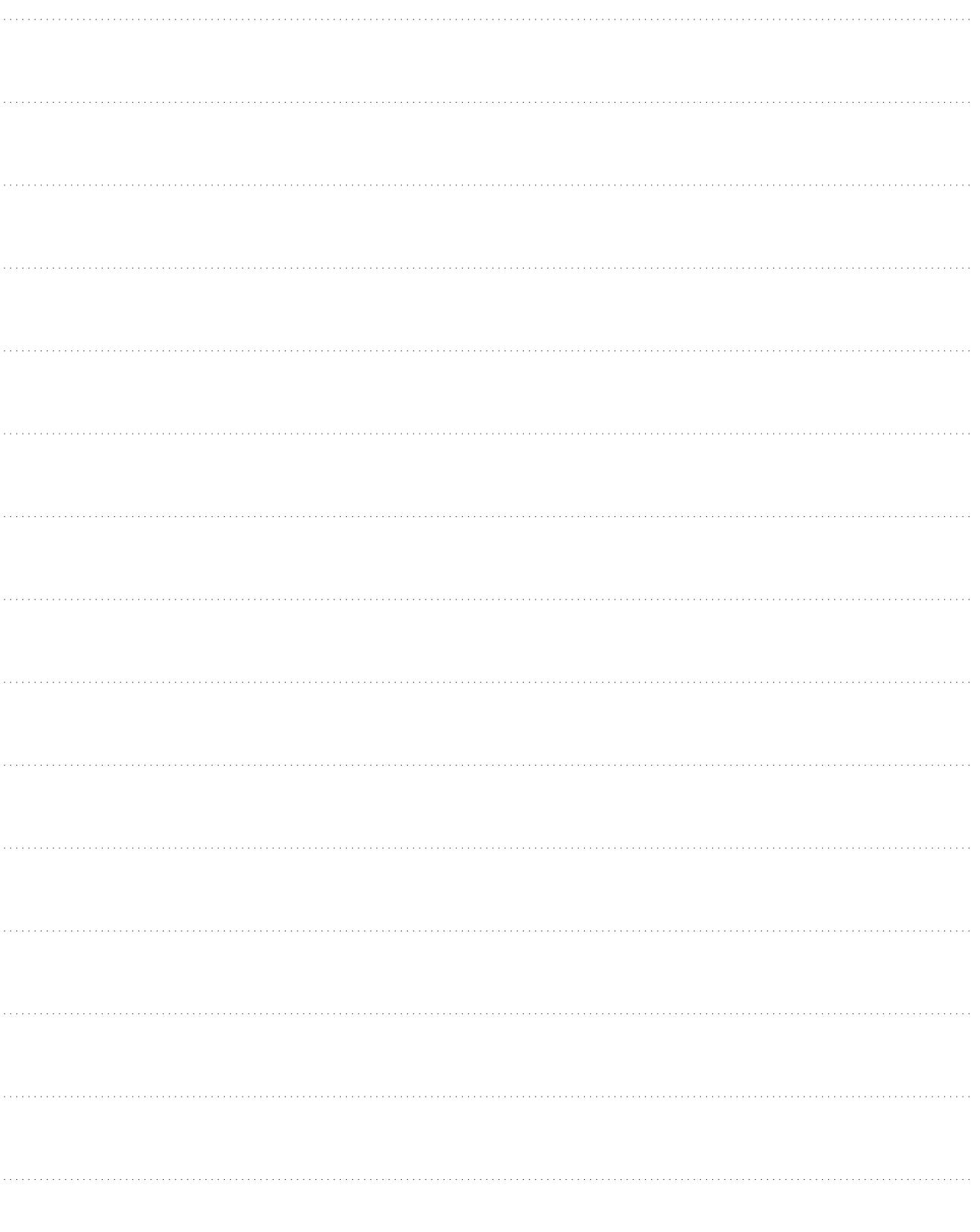

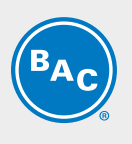

BAC C

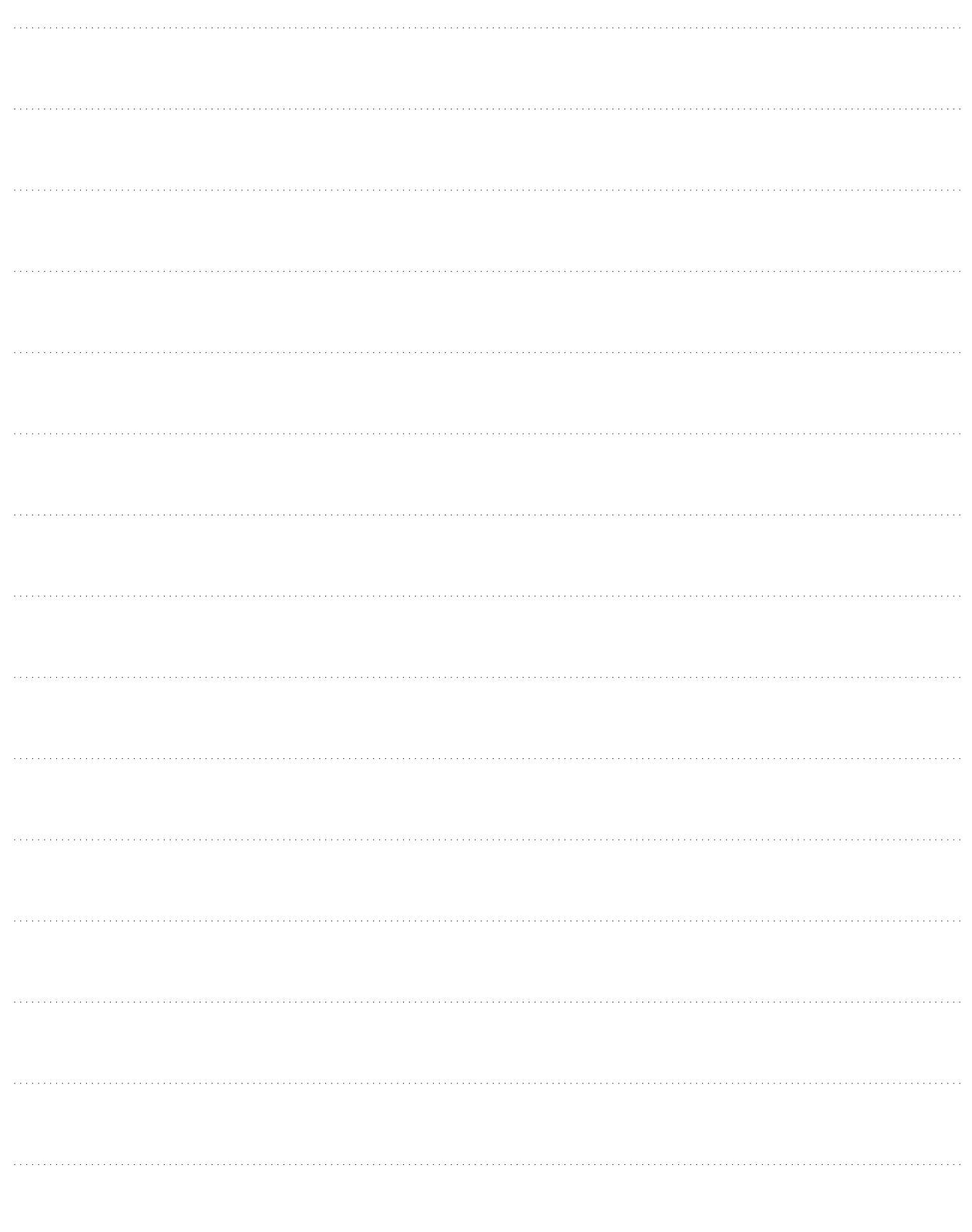

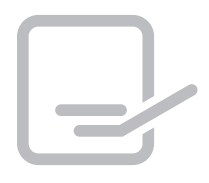

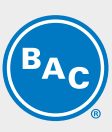

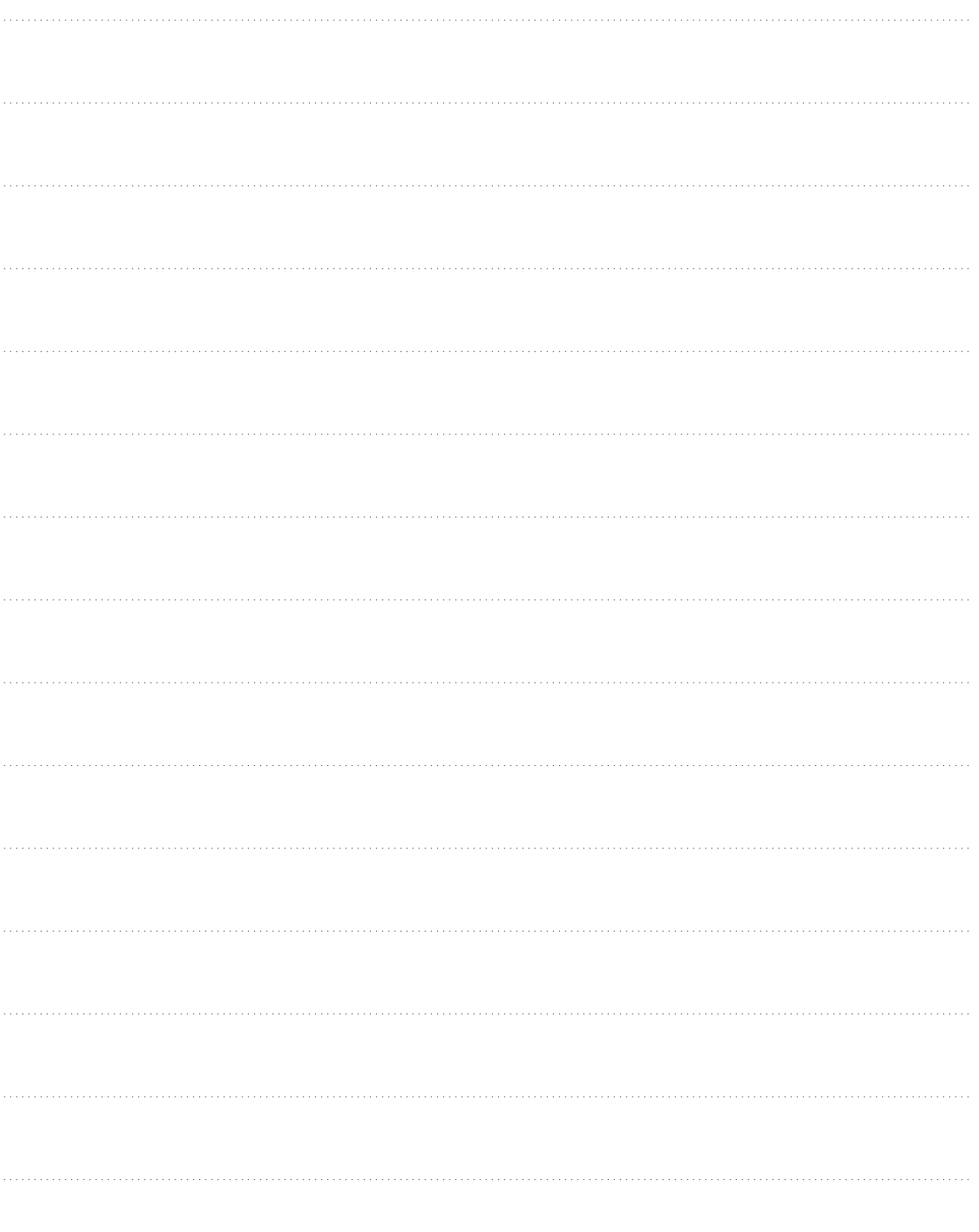

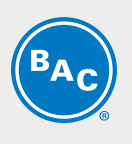

BAC CO

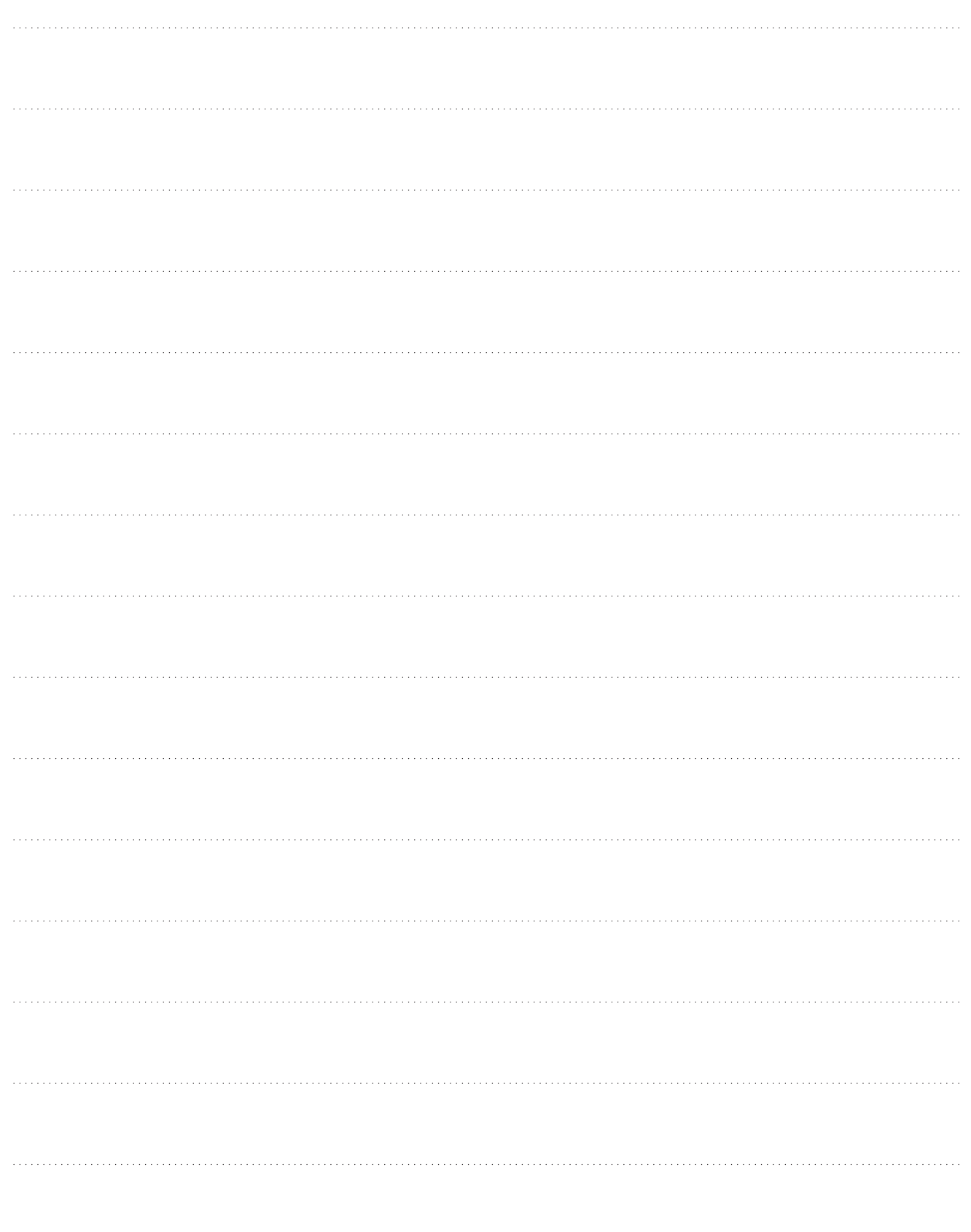

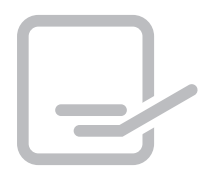

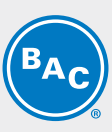

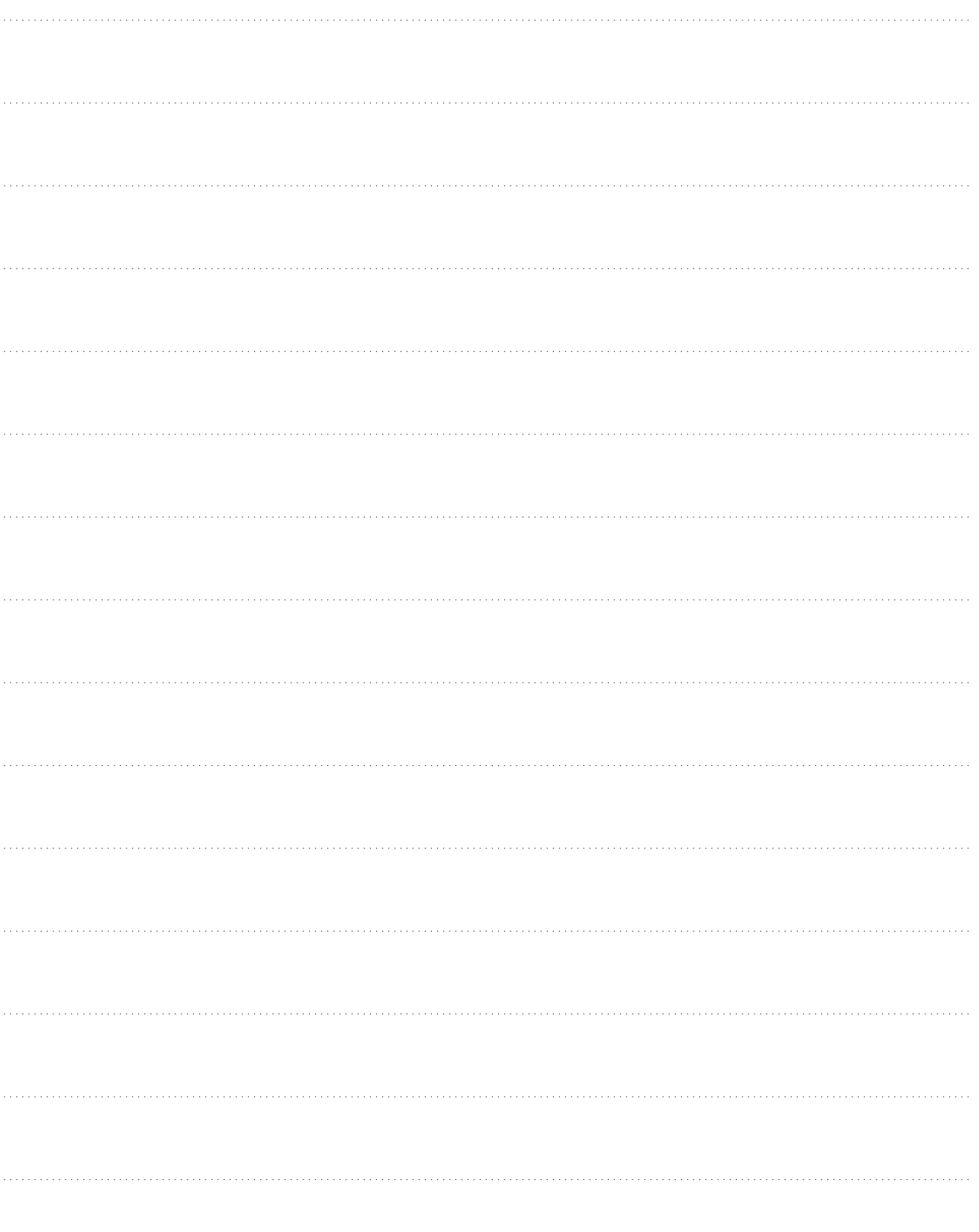

### TOURS DE REFROIDISSEMENT

### TOURS DE REFROIDISSEMENT À CIRCUIT FERMÉ

### STOCKAGE ET ACCUMULATION DE GLACE

### CONDENSEURS ÉVAPORATIFS

### PRODUITS HYBRIDES

### PIÈCES, INSTALLATIONS & SERVICES

**BLUE by nature GREEN** at heart

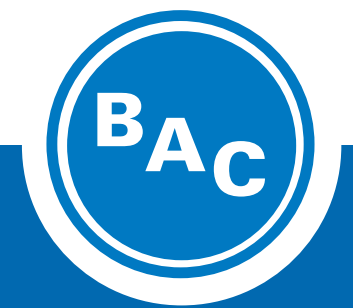

**www.BaltimoreAircoil.com Europe@BaltimoreAircoil.com**

Veuillez consulter notre site web pour les coordonnées de votre contact local

Industriepark - Zone A, B-2220 Heist-op-den-berg, Belgium